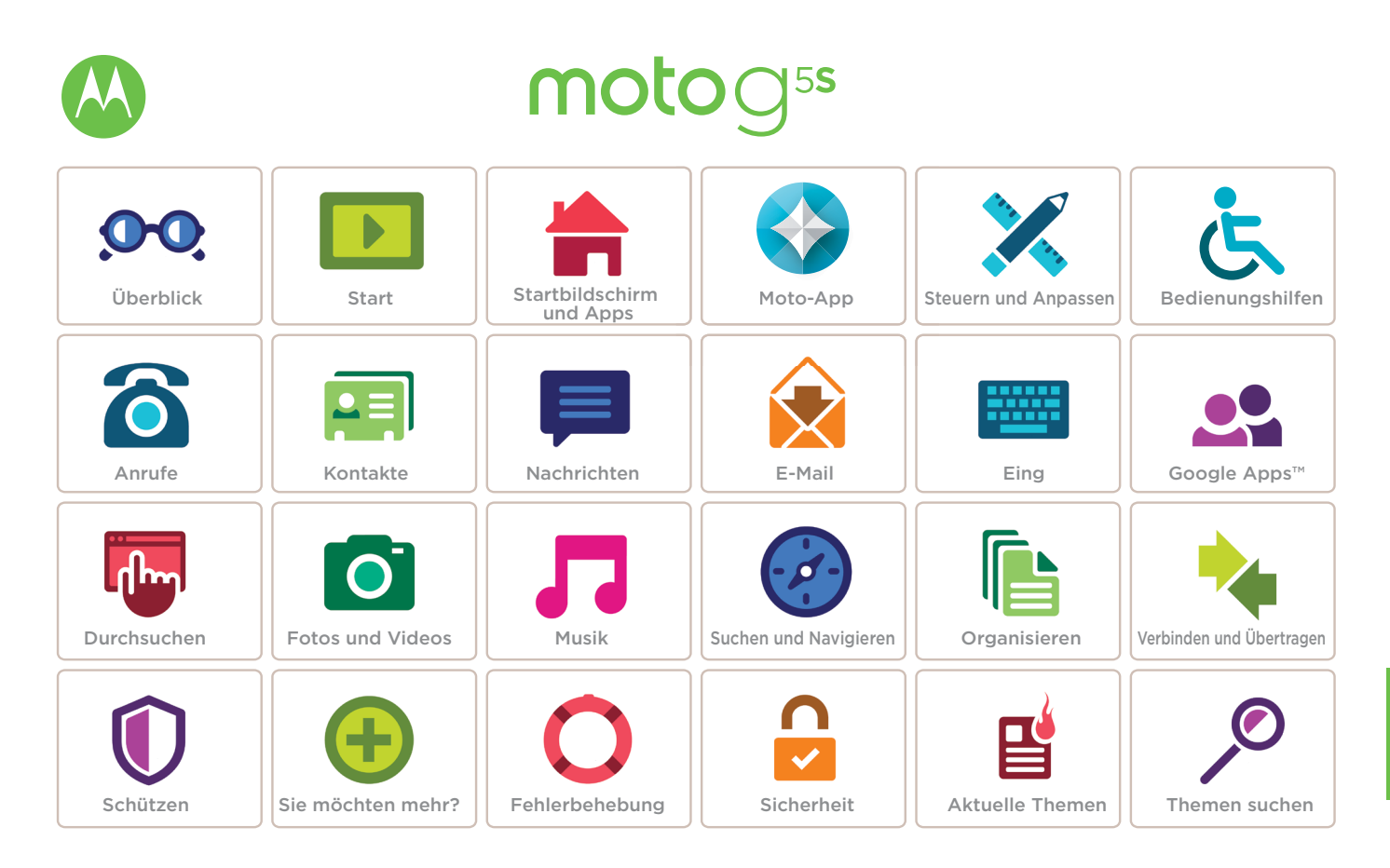

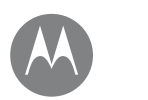

# **Überblick**

*Eine Kurzübersicht*

Zurück Weiter Menü Mehr O

### **[Erste Eindrücke – Moto G5S](#page-1-0) [Aktuelle Themen](#page-2-0)**

### **Überblick** Erste Eindrücke – Moto G5S

<span id="page-1-0"></span>Erste Schritte: Wir führen Sie durch die ersten Schritte und informieren Sie dabei über die Funktionen des Telefons.

**Hinweis:** Es werden häufig Softwareupdates durchgeführt, das Telefon sieht also möglicherweise etwas anders aus.

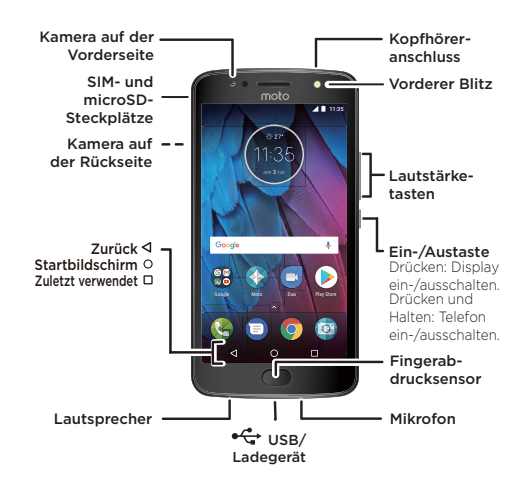

#### Tipps und Tricks

- **• Start:** Setzen Sie die SIM-Karte bzw. -Karten in das Telefon ein und laden Sie es auf. Schalten Sie das Telefon ein und folgen Sie den Anweisungen zur Einrichtung Ihres Telefons. Siehe .. Start: Moto G<sup>556</sup>.
- **• Hauptthemen:** Sie brauchen nur ein paar kurze Hinweise zum Funktionsumfang des Telefons? Siehe **"Aktuelle [Themen"](#page-2-0)**.
- **• Hilfe:** Alle Fragen zu Ihrem neuen Telefon werden direkt auf dem Telefon beantwortet. Wischen Sie nach oben auf **△ > ② Gerätehilfe.** Sie suchen noch mehr? Siehe **"Hilfe [und mehr"](#page-54-0)**.

**Hinweis:** Bestimmte Apps und Funktionen sind eventuell nicht für alle Länder verfügbar.

**SAR** 

Dieses Produkt berücksichtigt den zulässigen nationalen oder internationalen Höchstwert für die Belastung durch elektromagnetische Strahlung im Hochfrequenzbereich (SAR-Richtlinien) bei normaler Verwendung am Kopf oder wenn es 0,5 cm vom Körper entfernt getragen oder gehalten wird. Die SAR-Richtlinien basieren auf großzügig bemessenen Grenzwerten, damit die Sicherheit aller Personen, unabhängig von Alter oder

**Achtung:** Lesen Sie bitte vor der Verwendung des Telefons die rechtlichen Hinweise. Wischen Sie dazu nach oben auf > **Einstellung** > **Rechtliche Hinweise**.

gesundheitlicher Verfassung, gewährleistet ist.

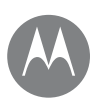

# **Überblick**

 **[Erste Eindrücke – Moto G5S](#page-1-0) [Aktuelle Themen](#page-2-0)**

### **Überblick** Aktuelle Themen

<span id="page-2-0"></span>Hinweise zum Funktionsumfang des Telefons

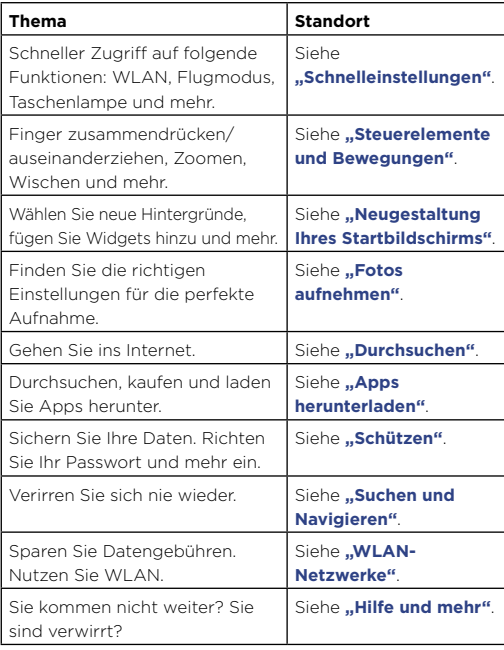

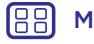

 $\le$  l

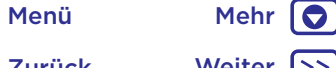

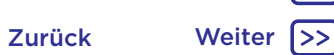

# <span id="page-3-0"></span>**Start: Moto G<sup>5S</sup>**

**[Erste Eindrücke – Moto G5S](#page-1-0) [Einsetzen der Karten](#page-3-1) [Aufladen und einschalten](#page-3-2)**

# <span id="page-3-1"></span>Einsetzen der Karten

Ihr Telefon unterstützt möglicherweise zwei SIM-Karten. Um die SIM-Karte(n) oder eine optionale microSD-Speicherkarte einzusetzen, beachten Sie die folgenden Anweisungen.

**Achtung:** Vergewissern Sie sich, dass Sie SIM-Karten der richtigen Größe verwenden und schneiden Sie die SIM-Karten nicht zurecht. Nano-SIM

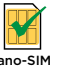

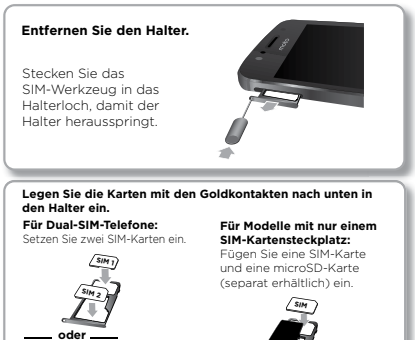

# <span id="page-3-2"></span>Aufladen und einschalten

Laden Sie Ihr Telefon vollständig auf und schalten Sie das Gerät ein. Um loszulegen, wählen Sie einfach Ihre Sprache aus und befolgen Sie die Bildschirmanweisungen.

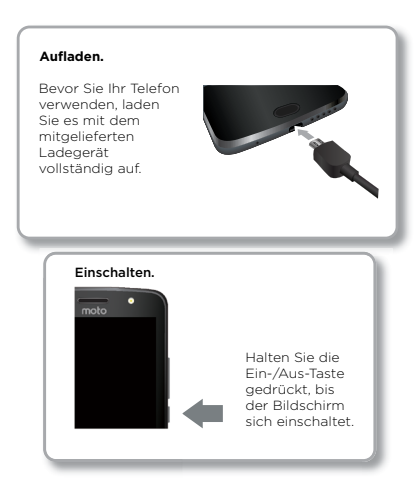

Fügen Sie eine SIM-Karte und eine **oder** 

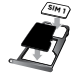

microSD-Karte (separat erhältlich) ein.

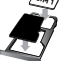

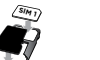

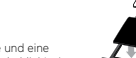

migro

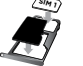

**Drücken Sie den Halter dann wieder zurück in das Telefon.**

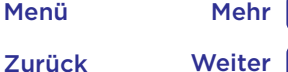

 $\bullet$ 

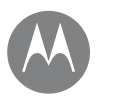

**[Anmelden](#page-4-0) [Akkulaufzeit](#page-4-1)**

#### **Start Anmelden**

<span id="page-4-0"></span>Folgen Sie nach dem Einschalten einfach den Anweisungen auf dem Bildschirm, um zu beginnen.

Wenn Sie Gmail™ verwenden, besitzen Sie bereits ein Google™-Konto, falls nicht, können Sie während der Einrichtung ein Konto erstellen. Wenn Sie sich mit Ihrem Google-Konto anmelden, können Sie auf Ihre Inhalte zugreifen, diese synchronisieren und Sicherheitskopien erstellen. Lassen Sie sich Ihre Google-Apps, Kontakte, Fotos, Ihren Kalender und vieles mehr anzeigen.

#### Tipps und Tricks

- **• WLAN-Netzwerk:** Für einen schnelleren Internetzugriff oder eine sparsamere Datennutzung wischen Sie die Statusleiste mit zwei Fingern nach unten und tippen Sie auf **12** > WLAN, Mehr finden Sie unter **["WLAN-](#page-46-0)[Netzwerke"](#page-46-0)**.
- **• Konten:** Um Konten hinzuzufügen, zu bearbeiten oder zu löschen, wischen Sie nach oben auf > **Einstellung** > **Konten**. Weitere Informationen zum Einrichten von E-Mail-Konten finden Sie unter **["E-Mail"](#page-29-0)**.

Hilfe zu Ihrem Google-Konto finden Sie unter www.google.com/accounts.

**Hinweis:** Dieses Telefon unterstützt Apps und Dienste, die mitunter eine Vielzahl von Daten verwenden, weshalb Sie sicherstellen sollten, dass Ihr Datentarif Ihren Anforderungen entspricht. Weitere Informationen erhalten Sie von Ihrem Mobilfunkanbieter.

### <span id="page-4-1"></span>Akkulaufzeit

Ihr Telefon verarbeitet Unmengen an Informationen. Je nachdem, welche Funktionen Sie nutzen, kann der Stromverbrauch entsprechend hoch sein.

Wenn das Telefon eine bestimmte Zeit lang nicht bewegt, aufgeladen oder verwendet wird, werden unnötige Hintergrundprozesse beendet, um die Akkulaufzeit zu optimieren.

Um zu erfahren, welche Funktion Akkuladung verbraucht, wischen Sie nach oben auf > **Einstellung** > **Akku**.

Um den Akku zu schonen, wischen Sie nach oben auf  $\triangle$  > **Einstellung** > **Akku** > **Akkusparfunktion** und schalten Sie die Funktion ein.

**Tipp:** Um die Option **Einstellung** schnell zu öffnen, wischen Sie auf der Statusleiste mit zwei Fingern nach unten und tippen Sie auf  $\bullet$ .

#### Tipps und Tricks

Sie können die Akkulaufzeit bis zum nächsten Aufladen durch ein Einschränken der folgenden Aktivitäten bzw. auf folgende Art noch weiter verlängern:

- Verwendung von Bluetooth®: Wischen Sie nach oben auf > **Einstellung** > **Bluetooth**, um es auszuschalten, wenn Sie es nicht benötigen.
- Verwendung von GPS: Wischen Sie nach oben auf  $\blacktriangle$  > **Einstellung** > **Standort** > **Modus** > **Energiesparmodus**, um die GPS-Ortung auszuschalten.

Zurück Weiter Menü Mehr

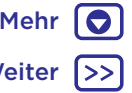

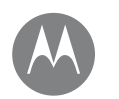

### **Start**

**[Anmelden](#page-4-0) [Akkulaufzeit](#page-4-1)**

- **Start** Display-Helligkeit: Wischen Sie nach oben auf  $\blacklozenge$ **Einstellung** > **Display** > **Helligkeitsstufe** und ziehen Sie den Schieberegler für die Helligkeit nach links. Stellen Sie sicher, dass **Adaptive Helligkeit** ebenfalls aktiviert ist.
	- Verzögerung zur Deaktivierung des Displays: Wischen Sie nach oben auf > **Einstellung** > **Display** > **Ruhezustand** > *(kürzeres Intervall)*.
	- Aktivität selten verwendeter Apps: Wischen Sie nach oben auf > **Einstellung** > **Akku** und tippen Sie dann auf "Menü"  $\frac{3}{2}$  > Akku-Leistungsoptimierung > Alle Apps. Tippen Sie auf die App, die Sie anpassen möchten, und dann auf **Optimieren**.
	- Widgets, die Informationen auf den Startbildschirm liefern, z. B. Nachrichten oder Wetter.
	- Nicht genutzte Online-Konten, bei denen Sie angemeldet sind: Wischen Sie nach oben auf  $\bigwedge$  > **Einstellung** > **Konten**. Tippen Sie auf das Konto, das Sie entfernen möchten. Tippen Sie erneut auf das Konto und tippen Sie anschließend auf "Menü"  $\frac{2}{3}$  > Konto entfernen.
	- Aufzeichnung oder Wiedergabe von Videos, Wiedergabe von Musik oder Fotografieren.

Zurück Weiter Menü Mehr

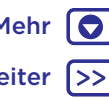

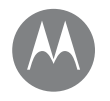

*Sie haben Schnellzugriff*

**Startbildschirm und Apps** Kurzanleitung: Startbildschirm und Apps **[Kurzanleitung: Startbildschirm und Apps](#page-6-0) [Hilfe und mehr](#page-7-0) [Suchen](#page-7-1) [Status und Benachrichtigungen](#page-7-2) [Lautstärke und Unterbrechungen](#page-8-0) [Nicht stören](#page-8-1) [Apps herunterladen](#page-9-0) [Apps pflegen](#page-10-0) [Telefon aktualisieren](#page-11-0)**

# \*\* 27\*  $1:35$ APR TUE Google **O** Google Moto Duo Play Store  $\Omega$  $\Box$  $\triangleleft$

mehr zugreifen.

Für Benachrichtigungen mit einem Finger und für Profile und Einstellungen mit zwei Fingern nach unten wischen.

<span id="page-6-0"></span>Wenn Sie das Telefon zum ersten Mal einschalten, sehen Sie den Startbildschirm. Von dort aus können Sie auf Apps und

**Hinweis:** Es werden häufig Softwareupdates durchgeführt, der Bildschirm sieht also möglicherweise etwas anders aus.

11:35

Suchen durch Eintippen oder indem Sie "OK, Google" sagen. Leere Stelle auf dem Bildschirm berühren und gedrückt halten, um Widgets, Hintergründe und mehr zu ändern.

 $\bigwedge$  nach oben wischen. um alle Apps anzuzeigen.

#### Tipps und Tricks

- **App-Liste öffnen:** Wischen Sie nach oben auf **A** und wischen Sie dann nach unten, um durch die Apps zu blättern.
- **• Zurück:** Um von jedem beliebigen Ort zum Startbildschirm zurückzukehren, tippen Sie auf die Startbildschirmtaste  $\Omega$ . Wenn die Ein-Tasten-Steuerung aktiviert ist, tippen Sie auf den Fingerabdrucksensor, um zum Startbildschirm zurückzukehren. Weitere Informationen zu dieser Funktion finden Sie unter **["Steuern mit einer Berührung"](#page-12-0)**.
- **• Seiten:** Zum Hinzufügen einer Seite ziehen Sie eine App an die rechte Bildschirmseite, bis Sie eine weiße Leiste sehen. Sie können mehrere Seiten hinzufügen. Um andere Seiten mit Verknüpfungen oder Widgets (sofern verfügbar) anzuzeigen, wischen Sie den Startbildschirm nach links.
- **• Einstellungen:** Um häufige Einstellungen schnell zu öffnen, ziehen Sie die Statusleiste mit zwei Fingern nach unten. Um weitere Einstellungen zu öffnen, tippen Sie auf **...**
- Verknüpfungen: Wischen Sie nach oben auf **A**, halten Sie die App gedrückt und ziehen Sie sie auf eine Seite des Startbildschirms. Um alle Apps anzuzeigen, wischen Sie nach oben auf  $\blacktriangle$
- **• Apps:** Um eine App vom Startbildschirm zu entfernen, berühren und halten Sie die App und ziehen Sie sie dann auf **Entfernen**. (Die App wurde nicht von Ihrem Telefon entfernt, nur vom Startbildschirm.)

Um Apps auf Ihrem Startbildschirm zu deinstallieren, berühren und halten Sie eine App und ziehen Sie sie auf "Deinstallieren". (Einige Apps können nicht deinstalliert werden. Siehe **..Apps pflegen"**.)

**• Anpassung:** Weitere Informationen zum Ändern des Startbildschirms finden Sie unter **"Neugestaltung Ihres [Startbildschirms"](#page-17-0)**.

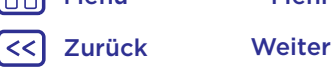

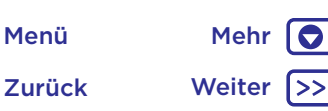

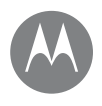

**Startbildschirm und Apps Hilfe und mehr [Kurzanleitung: Startbildschirm und Apps](#page-6-0) [Hilfe und mehr](#page-7-0) [Suchen](#page-7-1) [Status und Benachrichtigungen](#page-7-2) [Lautstärke und Unterbrechungen](#page-8-0) [Nicht stören](#page-8-1) [Apps herunterladen](#page-9-0) [Apps pflegen](#page-10-0) [Telefon aktualisieren](#page-11-0)**

<span id="page-7-0"></span>Sehen Sie eine Kurzanleitung an. Lesen Sie eine Anleitung. Finden Sie alles über Ihr Telefon heraus.

**So geht's:** Wischen Sie nach oben auf > **Gerätehilfe**.

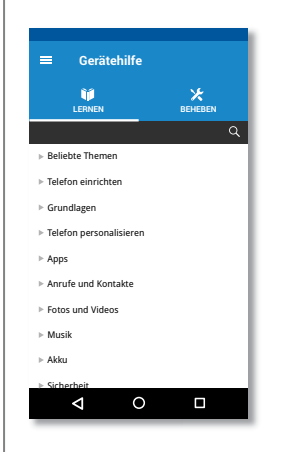

### <span id="page-7-1"></span>Suchen

Tippen Sie auf dem Startbildschirm auf das Google-Suchfeld für eine Textsuche bzw. auf J, um per Sprachbefehl zu suchen.

Beim Eingeben werden Vorschläge unter dem Suchfeld angezeigt:

- Zum Suchen nach einem Vorschlag tippen Sie diesen an.
- Um nach Text im Suchfeld zu suchen, tippen Sie auf der Tastatur auf  $\alpha$ .

**Tipp:** Um die Tastatur zu schließen, tippen Sie auf  $\nabla$ .

# <span id="page-7-2"></span>Status und Benachrichtigungen

Oben auf dem Bildschirm werden Sie durch Symbole auf neue Nachrichten und Ereignisse hingewiesen. Wenn Sie nicht wissen, was ein Symbol bedeutet, wischen Sie die Statusleiste nach unten, um sich Informationen darüber anzusehen.

**Tipp:** Sie erhalten zu viele Benachrichtigungen? Halten Sie eine Benachrichtigung gedrückt, um zu sehen, welche App sie gesendet hat. Anschließend können Sie sie deaktivieren.

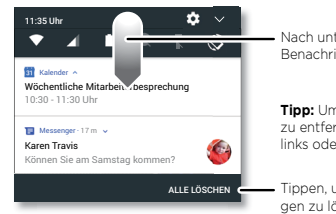

Nach unten wischen, um Benachrichtigungen anzuzeigen.

**Tipp:** Um eine Benachrichtigung zu entfernen, wischen Sie nach links oder rechts.

Tippen, um die Benachrichtigungen zu löschen.

**Tipp:** Um häufige Einstellungen schnell zu ändern, ziehen Sie die Statusleiste mit zwei Fingern nach unten. Näheres dazu finden Sie unter ["Schnelleinstellungen"](#page-18-0).

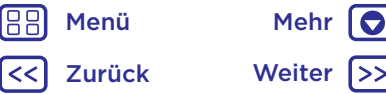

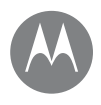

**[Kurzanleitung: Startbildschirm und Apps](#page-6-0) [Hilfe und mehr](#page-7-0) [Suchen](#page-7-1) [Status und Benachrichtigungen](#page-7-2) [Lautstärke und Unterbrechungen](#page-8-0) [Nicht stören](#page-8-1) [Apps herunterladen](#page-9-0) [Apps pflegen](#page-10-0) [Telefon aktualisieren](#page-11-0)**

Menü Mehr

Zurück Weiter

**Startbildschirm und Apps Die Symbole oben rechts im Bildschirm teilen Ihnen den** Telefonstatus mit:

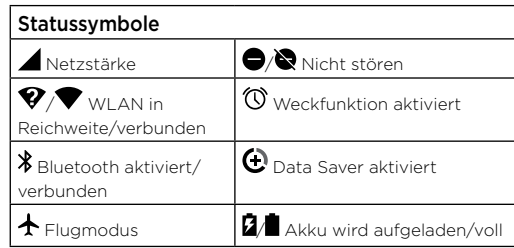

**Hinweis:** Anwendungen, die Sie von Google Play™ herunterladen, können in der Symbolleiste andere Symbole anzeigen, um Sie auf bestimmte Ereignisse aufmerksam zu machen.

### <span id="page-8-0"></span>Lautstärke und Unterbrechungen

Drücken Sie die seitlichen Lautstärketasten nach oben bzw. unten, um eine Klingeltonlautstärke von "Hoch" bis .Vibrieren" III auszuwählen.

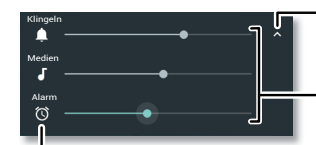

Tippen, um alle Lautstärkeeinstellungen anzuzeigen. Tippen Sie erneut, um nur die Klingeltonlautstärke anzuzeigen.

Lautstärke für Klingelton, Medien und Alarm einstellen.

Auf ein Symbol tippen, um die Stummschaltung oder den Vibrationsalarm zu aktivieren.

#### <span id="page-8-1"></span>Nicht stören

Um einige oder alle Töne auszuschalten, wischen Sie die Statusleiste mit zwei Fingern nach unten und tippen Sie auf **Nicht stören**. Wählen Sie eine dieser Optionen:

- **• Lautlos:** Alle Töne einschließlich des Wecktons ausschalten. Überschreiben Sie Sound-Einstellungen aus anderen Apps. Legen Sie fest, wie lange dieser Modus aktiv sein soll, oder wählen Sie "Unbefristet".
- **• Nur Weckton:** Legen Sie fest, wie lange nur der Weckton eingeschaltet sein soll, oder wählen Sie "Unbefristet". Tippen Sie auf **WEITERE EINSTELLUNGEN**, um festzulegen, welche anderen Unterbrechungen zugelassen werden sollen.
- **• Nur Priorität zulassen:** Legen Sie fest, wie lange nur prioritäre Unterbrechungen zugelassen werden sollen, oder wählen Sie "Unbefristet". Tippen Sie auf **WEITERE EINSTELLUNGEN**, um festzulegen, welche Unterbrechungen zugelassen werden sollen.

**Tipp:** Um eine Ausnahme für das Zulassen wiederholter Anrufe von derselben Person innerhalb von 15 Minuten einzurichten, tippen Sie auf **WEITERE EINSTELLUNGEN** > **Nur Priorität zulassen** > **Wiederholte Anrufe**.

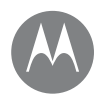

**Startbildschirm und Apps Apps Apps Apps Apps Apps Apps Apps Apps Apps Apps Apps Apps Apps Apps Apps Apps Apps Apps Apps Apps Apps Apps Apps Apps Apps Apps Apps Apple [Kurzanleitung: Startbildschirm und Apps](#page-6-0) [Hilfe und mehr](#page-7-0) [Suchen](#page-7-1) [Status und Benachrichtigungen](#page-7-2) [Lautstärke und Unterbrechungen](#page-8-0) [Nicht stören](#page-8-1) [Apps herunterladen](#page-9-0) [Apps pflegen](#page-10-0) [Telefon aktualisieren](#page-11-0)**

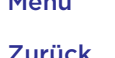

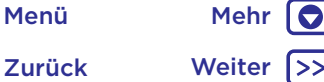

#### <span id="page-9-0"></span>Google Play™

Holen Sie sich Musik, Filme, Bücher, Apps, Spiele und mehr.

#### **So geht's: D** Play Store

- **• Suche:** Suchen Sie mithilfe der Suchleiste nach Apps.
- **• Download:** Um eine gefundene App herunterzuladen, tippen Sie auf diese zur Anzeige der Details. Danach tippen Sie auf **Installieren** oder **Kaufen**.
- **• Teilen:** Um eine auf Google Play gefundene App zu teilen, tippen Sie auf diese zur Anzeige der Details. Danach tippen Sie auf  $\leq$ .
- **• Neu installieren:** Um Apps aus Google Play anzuzeigen oder neu zu installieren, tippen Sie auf **= > Meine Apps und Spiele**.
- **Einen Computer verwenden:** Um Apps auf einem Computer zu finden und zu verwalten, gehen Sie zu https://play.google.com/store und melden sich bei Ihrem Google-Konto mit Ihrem Passwort an.

Hier können Sie auf dem großen Bildschirm nach Apps suchen, Apps auf mehreren Geräten (z. B. einem Telefon und Tablet) verwalten und neue Apps für den Download auf Ihre Geräte vorgeben.

- **• Musik, Filme, Bücher und mehr genießen:** Über Google Play können Sie auch Musik, Filme, Fernsehsendungen und mehr herunterladen. Weitere Informationen finden Sie unter **..Play Musik"-** und **..Google Play Filme & TV"-Apps.**
- **• Hilfe erhalten:** Um Hilfe und mehr zu erhalten, tippen Sie auf  $=$

#### Apps aus dem Netz

Mit dem Browser können Sie Apps aus anderen Onlineshops beziehen.

**Tipp:** Wählen Sie die Apps und Aktualisierungen mit Vorsicht, da einige die Leistung Ihres Telefons beeinträchtigen können. Siehe **..Bedenken Sie Ihre Auswahl"**.

**Hinweis:** Wenn Sie eine App installieren, lesen Sie alle Warnmeldungen, um zu erfahren, auf welche Informationen die App zugreift. Wenn Sie nicht möchten, dass die App Zugriff auf diese Informationen erhält, brechen Sie die Installation ab.

Damit auf dem Telefon Apps installiert werden können, die nicht von Google Play stammen, wischen Sie nach oben auf > **Einstellung** > **Sicherheit** und tippen Sie dann auf **Unbekannte Herkunft**.

Informationen zum Herunterladen von Dateien aus Ihrem Browser finden Sie unter **["Downloads"](#page-38-1)**.

#### <span id="page-9-1"></span>Bedenken Sie Ihre Auswahl

Hier sind ein paar Tipps:

- Um Spyware, Phishing oder Viren zu vermeiden, verwenden Sie nur Apps von vertrauenswürdigen Websites wie Google Play.
- Überprüfen Sie in Google Play die Bewertungen und Kommentare zu den Anwendungen, bevor Sie diese installieren.
- Falls Sie sich nicht sicher sind, ob eine App vertrauenswürdig ist, installieren Sie sie nicht.
- Apps benötigen Speicher, Daten, Akkuleistung und Verarbeitungsleistung. Einige Apps sind dabei ressourcenintensiver als andere. Wenn Sie mit der Speicher-, Daten-, Akku- oder Verarbeitungsleistung einer App nicht zufrieden sind, deinstallieren Sie sie.

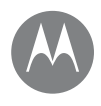

**[Kurzanleitung: Startbildschirm und Apps](#page-6-0) [Hilfe und mehr](#page-7-0) [Suchen](#page-7-1) [Status und Benachrichtigungen](#page-7-2) [Lautstärke und Unterbrechungen](#page-8-0) [Nicht stören](#page-8-1) [Apps herunterladen](#page-9-0) [Apps pflegen](#page-10-0) [Telefon aktualisieren](#page-11-0)**

- Zurück Weiter Menü Mehr
- 
- **Startbildschirm und Apps Überwachen Sie den Zugriff von Kindern auf Apps, damit** sie keinen Zugriff auf unangemessene Inhalte erhalten.
	- Gewisse Apps bieten möglicherweise keine genauen Informationen. Passen Sie auf – besonders wenn es um die persönliche Gesundheit geht.

#### App-Berechtigungen festlegen

Sie werden nur nach Berechtigungen gefragt, wenn Sie eine Funktion in der App nutzen, nicht jedoch direkt bei der Installation der App.

Um die Einstellungen für App-Berechtigungen zu ändern, wischen Sie nach oben auf > **Einstellung** > **Apps**, wählen Sie die App aus und tippen Sie auf **Berechtigungen**.

Um die App-Berechtigungen nach App-Typ (z. B. Kalender oder Kamera) zu ändern, wischen Sie nach oben auf  $\triangle$  > **Einstellung** > **Apps** und tippen Sie dann auf **Einstellungen** > **App-Berechtigungen**.

# <span id="page-10-0"></span>Apps pflegen

**So geht's:** Wischen Sie nach oben auf  $\bigwedge$  und wischen Sie dann nach oben, um durch die Apps zu blättern.

Um den App-Bildschirm zu schließen, tippen Sie auf die Startbildschirmtaste  $\bigcap$  oder auf "Zurück"  $\bigtriangleup$ 

**• Apps deinstallieren:** Um eine App vom Startbildschirm zu entfernen, berühren und halten Sie die App und ziehen Sie sie dann auf **Entfernen**. Die App wurde nicht von Ihrem Telefon entfernt, nur vom Startbildschirm.

Um eine App von Ihrem Telefon zu löschen, berühren und halten Sie die App und ziehen Sie sie dann auf **Deinstallieren**.

Um eine App zu deaktivieren oder ihren Stopp zu erzwingen, wischen Sie nach oben auf  $\triangle$  > **Einstellung** > **Apps**, wählen Sie dann die App aus.

**DEAKTIVIEREN** entfernt die App aus dem Menü. Um sie zu aktivieren, öffnen Sie dieses Fenster und tippen Sie dann auf **AKTIVIEREN** (tippen Sie auf  $\nabla$  hinter **Alle Apps**, um einen schnelleren Zugriff auf die Liste der deaktivierten Apps zu erhalten).

Wenn eine App Ihr Telefon sperrt, sobald Sie es einschalten, starten Sie es erneut im abgesicherten Modus: Drücken und halten Sie die Ein/Austaste. Wenn die Option **Ausschalten** angezeigt wird, halten Sie die Taste gedrückt, um die Option **Im abgesicherten Modus starten** auszuwählen. Das Telefon wird neu gestartet, wobei **Abgesicherter Modus** unten links angezeigt wird. Versuchen Sie dann, die App zu entfernen.

- **• Apps erneut installieren:** Um Anwendungen aus Google Play erneut zu installieren, wischen Sie nach oben auf  $\triangle$  > **Play Store** und tippen Sie dann auf  $\equiv$  > **Meine Apps und Spiele**. Die von Ihnen heruntergeladenen Apps sind aufgelistet und zum Download verfügbar.
- **App-Details anzeigen:** Wischen Sie nach oben auf  $\triangle$  > **Einstellung** > **Apps**, wählen Sie eine App aus, um die **App-Info** anzuzeigen.
- **• App-Datennutzung anzeigen:** Um anzeigen zu lassen, welche Apps die meisten Daten verbrauchen, wischen Sie nach oben auf > **Einstellung** > **Datennutzung > Mobilfunkdatennutzung**. Näheres dazu finden Sie unter .. Datennutzung".

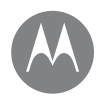

**Startbildschirm und Apps** Telefon aktualisieren **[Kurzanleitung: Startbildschirm und Apps](#page-6-0) [Hilfe und mehr](#page-7-0) [Suchen](#page-7-1) [Status und Benachrichtigungen](#page-7-2) [Lautstärke und Unterbrechungen](#page-8-0) [Nicht stören](#page-8-1) [Apps herunterladen](#page-9-0) [Apps pflegen](#page-10-0) [Telefon aktualisieren](#page-11-0)**

<span id="page-11-0"></span>Sie können über das Telefon oder einen Computer nach Aktualisierungen für die Telefon-Software suchen, diese herunterladen und installieren:

#### **• Mit dem Telefon:**

Wenn das Telefon Sie über ein Update benachrichtigt, befolgen Sie die Anweisungen, um es herunterzuladen und zu installieren.

Um manuell nach Aktualisierungen zu suchen, wischen Sie nach oben auf > **Einstellung** > **Über das Telefon** > **Systemupdates**.

Das Telefon lädt Aktualisierungen über die WLAN-Verbindung (falls verfügbar) oder über das Mobiltelefonnetz herunter. Wir empfehlen, den Download von Aktualisierungen über WLAN-Netzwerke vorzunehmen. Beachten Sie, dass diese Updates vergleichsweise groß sein können – 25 MB oder mehr – und möglicherweise nicht in allen Ländern verfügbar sind. Wenn in Ihrem Land keine Aktualisierungen über das Mobilfunknetz verfügbar sind, können Sie diese über einen Computer vornehmen.

**Hinweis:** Wenn Sie das Telefon aktualisieren, stellen Sie sicher, dass Sie noch genug Akkuleistung haben, um die Aktualisierung abzuschließen.

**• Über den Computer:**

Öffnen Sie auf Ihrem Computer die Website www.motorola.com/update.

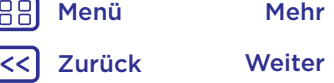

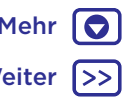

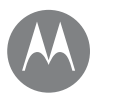

#### **Moto-App** *Das kann ich alles*

# **[Entdecken der Moto-App](#page-12-1)**

### **Moto-App** Entdecken der Moto-App

<span id="page-12-1"></span>Entdecken Sie spezielle Funktionen, die Zeit sparen und Ihren Tag erleichtern können.

#### So geht's: **B** Moto

- **• Moto Action:** Mit Bewegungen direkt zu bestimmten Funktionen gelangen
- **• Moto Infos:** Benachrichtigungen auf einen Blick sehen

**Hinweis:** Möglicherweise verfügt Ihr Telefon nicht über alle Funktionen.

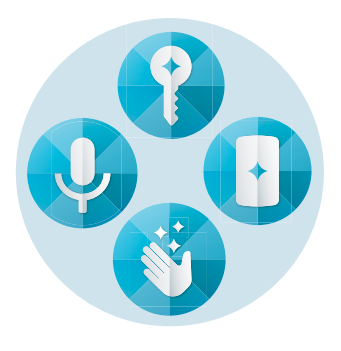

#### Tipps und Tricks

- Sie möchten vertrauliche oder private Benachrichtigungen ausblenden? Tippen Sie auf **Moto** > **Moto Infos**, um festzulegen, welche Apps
- Benachrichtigungen anzeigen dürfen und wie viel angezeigt werden soll.
- Mit Moto Infos können Sie Ihre Musik pausieren oder neu starten, wenn sich Ihr Telefon im Ruhezustand befindet.
- Tippen Sie auf **Moto** > **Moto Action** > **Anheben, um Klingeln auszuschalten**, um den Klingelton schnell stummzuschalten, indem Sie eingehende Anrufe auf Vibration stellen, wenn Sie das Telefon in die Hand nehmen.
- Aktivieren Sie die Funktion "Wischen für kleinen Bildschirm", um die Größe des Bildschirms mit einem Fingerwischen zu reduzieren und die Bedienung mit einer Hand zu erleichtern.

#### <span id="page-12-0"></span>Steuern mit einer Berührung

Sperren und entsperren Sie Ihr Telefon und nutzen Sie es für die Steuerung mit nur einer Berührung.

#### **So geht's: Moto** > **Moto Action** > **Ein-Tasten-Steuerung**

Wenn Sie die Ein-Tasten-Steuerung aktivieren, werden die Schaltflächen "Zurück"  $\triangleleft$  "Startbildschirm"  $\bigcap$  und "Zuletzt verwendet" von Ihrem Bildschirm entfernt. Die Navigation auf dem Telefon erfolgt stattdessen mithilfe des Fingerabdrucksensors.

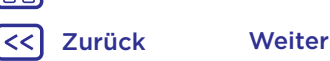

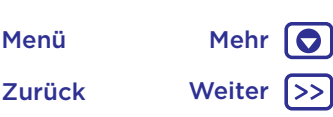

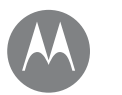

# **Moto-App**

*Das kann ich alles*

Zurück Weiter Menü Mehr

# **[Entdecken der Moto-App](#page-12-1)**

**Moto-App Moto-App Verwenden Sie zum Navigieren mithilfe des** Fingerabdrucksensors die folgenden Bewegungen:

- **• Startbildschirm:** Tippen Sie schnell auf den Fingerabdrucksensor, um zur Startseite zu gelangen.
- **• Zurück:** Wischen Sie auf dem Sensor von rechts nach links, um zum vorherigen Bildschirm zurückzukehren.
- **• Zuletzt verwendet:** Wischen Sie auf dem Sensor von links nach rechts, um die kürzlich verwendeten Apps anzuzeigen.
- **• Sperre:** Drücken Sie die Sensortaste, bis Sie eine kurze Vibration spüren, und lassen Sie dann die Taste los, um den Bildschirm zu sperren.
- **• Google:** Halten Sie den Sensor gedrückt, bis Sie eine längere Vibration zur Aktivierung des Google Assistant spüren (siehe ["Google™"](#page-35-0) für weitere Informationen).

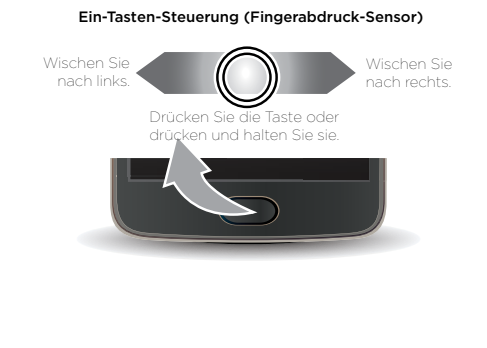

**Hinweis:** Um die Richtung für die Zurück- und die Bewegung für die Anzeige kürzlich verwendeter Apps zu ändern, gehen Sie zu **Moto** > **Moto Action** > **Ein-Tasten-Steuerung** und tippen Sie auf den Pfeil nach unten, um die Wischeinstellung auszuwählen.

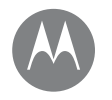

*Funktion und Darstellung*

**[Kurzanleitung: Steuern und anpassen](#page-14-1) [Steuerelemente und Bewegungen](#page-14-0) [Ein, aus, sperren und entsperren](#page-16-0) [Anpassen von Tönen und Aussehen](#page-16-1) [Neugestaltung Ihres Startbildschirms](#page-17-0) [Schnelleinstellungen](#page-18-0) [Direct Share](#page-18-1)**

### **Steuern und Anpassen** Kurzanleitung: Steuern und anpassen

<span id="page-14-1"></span>Übernehmen Sie die Kontrolle über Ihr Telefon.

- **• Berühren, drücken und sprechen:** Lernen Sie die Telefongesten und -befehle kennen. Siehe **["Steuerelemente und Bewegungen"](#page-14-0)**.
- **• Startbildschirm anpassen:** Wie Sie Widgets wie eine Uhr, einen interaktiven Kalender und mehr zu Ihrem Startbildschirm hinzufügen, erfahren Sie unter **["Neugestaltung Ihres Startbildschirms"](#page-17-0)**.

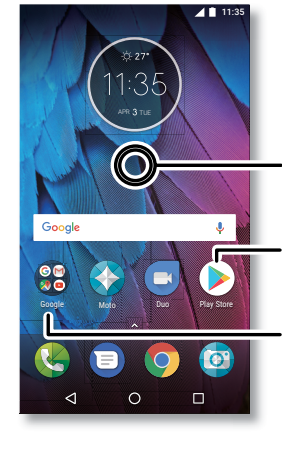

Leere Stelle auf dem Bildschirm berühren und gedrückt halten, um Widgets, Hintergründe und mehr zu ändern.

 $\overline{\phantom{a}}$ Zum Öffnen eine Verknüpfung antippen.

Element gedrückt halten, um es zu verschieben oder zu löschen.

Verknüpfungen übereinanderziehen, um einen Ordner zu erstellen.

#### Tipps und Tricks

- **Sprechen:** Tippen Sie auf  $\overline{\mathbf{V}}$  in einem Suchfenster oder auf **J** auf einer Tastatur.
- **• Seite zum Startbildschirm hinzufügen:** Ziehen Sie ein App-Symbol an die rechte Seite des Startbildschirms, bis eine neue Seite angezeigt wird. Sie können mehrere Seiten hinzufügen.
- **• Schnelleinstellungen:** Um die Einstellungen für **WLAN**, **Bluetooth**, **Flugmodus** und andere Einstellungen zu ändern, wischen Sie die Statusleiste mit zwei Fingern nach unten. Für weitere Einstellungen tippen Sie auf  $\bullet$ .
- **• Sie finden eine Einstellung nicht?** Wischen Sie nach oben auf  $\leftarrow >$  **@ Einstellung** > Q.

### <span id="page-14-0"></span>Steuerelemente und Bewegungen

#### Berühren

So navigieren Sie auf Ihrem Gerät:

- **• Antippen:** Symbole oder Optionen auswählen.
- **• Gedrückt halten:** Weitere Optionen anzeigen.
- **• Ziehen:** Elemente auf dem Startbildschirm verschieben.
- **• Wischen:** Durch Listen oder zwischen Bildschirmen blättern.
- **• Finger zusammendrücken/auseinanderziehen oder Doppeltippen:** Vergrößern bzw. verkleinern Sie die Anzeige auf Websites, in Fotos und Karten.
- **• Drehen:** Drehen Sie eine Karte mit zwei Fingern, um die Ansicht zu rotieren, und neigen Sie eine Karte, indem Sie sie mit zwei Fingern nach unten ziehen.
- Zurück: Tippen Sie auf "Zurück" < um zum vorausgehenden Bildschirm zu wechseln.
- **Startbildschirm:** Tippen Sie auf "Startbildschirm" **Q**. um zum Startbildschirm zurückzukommen.

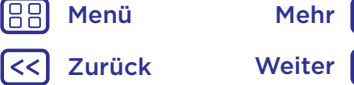

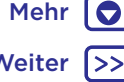

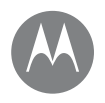

 $\bullet$ 

**[Kurzanleitung: Steuern und anpassen](#page-14-1) [Steuerelemente und Bewegungen](#page-14-0) [Ein, aus, sperren und entsperren](#page-16-0) [Anpassen von Tönen und Aussehen](#page-16-1) [Neugestaltung Ihres Startbildschirms](#page-17-0) [Schnelleinstellungen](#page-18-0) [Direct Share](#page-18-1)**

**Steuern und Anpassen** • **Zuletzt verwendet:** Tippen Sie auf "Zuletzt verwendet" n, um kürzlich verwendete Apps (oder Browser-Registerkarten) anzuzeigen, und tippen Sie auf eine App, um sie erneut zu öffnen. Tippen Sie zweimal, um schnell zwischen kürzlich verwendeten Apps zu wechseln.

> **Hinweis:** Wenn die Ein-Tasten-Steuerung aktiv ist, wischen Sie schnell zweimal nach rechts, um zwischen Anwendungen zu wechseln.

• Um eine App aus der Liste der kürzlich verwendeten Apps zu entfernen, wischen Sie sie nach links bzw. rechts oder tippen Sie auf  $\bigtimes$ . Wischen Sie im Menü nach oben oder unten, um weitere Einträge anzuzeigen.

**Tipp:** Sie müssen Apps nicht aus "Zuletzt verwendet" entfernen, um eine effiziente Funktion Ihres Telefons zu gewährleisten.

- **• Geteilter Bildschirm:** Berühren und halten Sie eine App aus der Liste der kürzlich verwendeten Apps und ziehen Sie sie dann auf den oberen Rand des Bildschirms, um zwei Apps gleichzeitig anzuzeigen. Nicht alle Apps können im geteilten Bildschirm angezeigt werden.
- Menüs: Wenn oder  $\equiv$  auf einem Bildschirm angezeigt wird, tippen Sie auf das Symbol, um Optionen für den aktuellen Bildschirm zu öffnen.
- **• Tastatur schließen:** Um eine Tastatur zu schließen, tippen Sie auf  $\nabla$ .

#### Berühren der Ein-/Austaste

Die Ein-/Austaste ist in mehrfacher Hinsicht hilfreich.

- **• Ausschalten:** Halten Sie die Ein-/Austaste gedrückt und tippen Sie dann auf **Ausschalten**.
- **• Ruhemodus:** Versetzen Sie den Touchscreen in den Ruhezustand, indem Sie die Ein-/Austaste drücken.
- **• Reaktivieren:** Drücken Sie erneut die Ein-/Austaste.

**• Neu starten:** Um das Telefon neu zu starten, halten Sie die Ein-/Austaste gedrückt, bis der Bildschirm sich ausschaltet und das Telefon neu gestartet wird.

**Tipp:** Information zu Sicherheitsmaßnahmen für das Telefon finden Sie unter **["Schützen"](#page-53-0)**.

#### Verwenden der Lautstärketasten

Die Lautstärketasten sind in mehrfacher Hinsicht hilfreich:

- **• Klingeltonlautstärke:** Drücken Sie die Tasten, wenn Ihr Telefon klingelt, um es stummzuschalten.
- **• Hörerlautstärke:** Drücken Sie die Tasten während eines Anrufs.
- **• Medienlautstärke:** Drücken Sie die Tasten während der Wiedergabe von Musik oder Videos.

**Tipp:** Weitere Informationen zur Lautstärkesteuerung finden Sie unter **..Lautstärke und Unterbrechungen"**.

#### <span id="page-15-0"></span>Sprechen

Sagen Sie dem Telefon einfach, was Sie wollen.

**Tipp:** Sprechen Sie natürlich, aber deutlich, als würden Sie eine Freisprecheinrichtung verwenden.

**• Wählen und Befehle:** Sagen Sie "OK Google", um Ihr Telefon mit Hilfe Ihrer Stimme zu steuern. Siehe **["Apps herunterladen"](#page-9-0)**. Um zu wählen, sagen Sie "Wähle" und dann einen Kontaktnamen oder eine Telefonnummer. Oder sprechen Sie den Befehl aus, z. B. "Text senden", "Öffnen" einer App oder "Hilfe", um die Hilfe für die Sprachbefehle zu öffnen.

**Tipp:** Wenn ein Kontakt über mehrere Nummern verfügt, können Sie sagen, welche Nummer angerufen werden soll (zum Beispiel "Rufe Joe Black Mobil an" oder "Rufe Suzi Smith Büro an").

• **Suchen:** Tippen Sie auf dem Startbildschirm auf **Y**, um mittels Sprache zu suchen, oder sagen Sie "OK Google", um per Spracheingabe zu suchen.

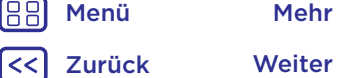

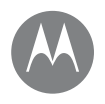

**[Kurzanleitung: Steuern und anpassen](#page-14-1) [Steuerelemente und Bewegungen](#page-14-0) [Ein, aus, sperren und entsperren](#page-16-0) [Anpassen von Tönen und Aussehen](#page-16-1) [Neugestaltung Ihres Startbildschirms](#page-17-0) [Schnelleinstellungen](#page-18-0) [Direct Share](#page-18-1)**

**Steuern und Anpassen** • Zum Ändern der Einstellungen für Spracheingabe und Text-in-Sprache wischen Sie nach oben auf  $\triangle$  >

#### **Einstellung** > **Sprache und Eingabe**.

• **Texteingabe:** Tippen Sie auf einer Tastatur auf  $\blacklozenge$  und sprechen Sie dann die Nachricht oder den Suchtext. Sie können auch Satzzeichen aussprechen.

**Tipp:** Um den Text vom Telefon vorlesen zu lassen, siehe **["TalkBack"](#page-19-0)**.

#### <span id="page-16-0"></span>Ein, aus, sperren und entsperren

Ihr Touchscreen ist eingeschaltet, wenn Sie ihn benötigen, und ausgeschaltet, wenn dies nicht der Fall ist. Drücken Sie zum Einschalten des Bildschirms die Ein-/Austaste.

- **• Display ein und aus:** Drücken Sie auf die **Ein-/Austaste**, um das Display ein- bzw. auszuschalten.
- **• Displaysperre:** Um den Bildschirm zu entsperren, berühren Sie und ziehen Sie das Symbol nach oben. Um ein Passwort, Muster oder eine PIN zum Entsperren des Displays zu verwenden, wischen Sie nach oben auf  $\bigwedge$  > **Einstellung** > **Sicherheit** > Displaysperre (siehe ["Displaysperre"](#page-52-0)).

Sie können auch den Fingerabdruck-Sensor auf Ihrem Telefon verwenden. Dieser wird nach der Einrichtung anstelle der regulären Sperre auf dem Sperrbildschirm angezeigt. Um die Sperr-/Entsperreinstellungen zu finden, wischen Sie nach oben auf > **Einstellung** > **Sicherheit** > **Fingerabdruck**.

- **• Benachrichtigungen:** Tippen Sie zum Öffnen einer Benachrichtigung zweimal auf die auf dem Sperrbildschirm angezeigte Benachrichtigung. Sie werden aufgefordert, Ihr Passwort einzugeben.
- **• Besitzerinformationen:** Um dem Sperrbildschirm eine Nachricht hinzuzufügen, wischen Sie nach oben auf  $\triangle$  > **Einstellung** > **Sicherheit** und tippen Sie auf  $\sum$  > **Sperrbildschirmnachricht**. **Tipp:** Geben Sie Ihre Mobilnummer nur als Kontaktinformation an, wenn Sie von einem anderen Gerät auf Ihre Mailbox zugreifen können.

**• Display-Timeout:** Um den Timeout-Wert zu ändern (nach dem das Display automatisch gesperrt wird), wischen Sie nach oben auf > **Einstellung** > **Display** > **Ruhezustand**.

# <span id="page-16-1"></span>Anpassen von Tönen und Aussehen

Sie können die Töne und die Display-Einstellungen des Telefons individuell anpassen:

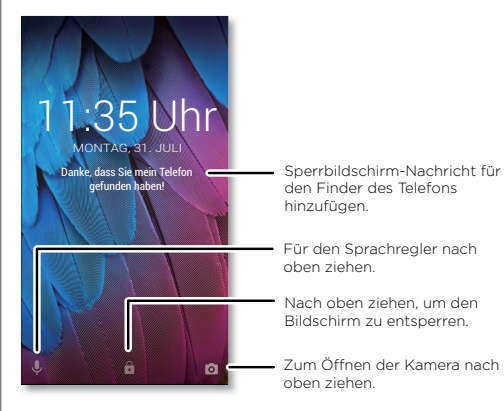

- **• Klingelton und Benachrichtigungen:** Wischen Sie nach oben auf > **Einstellung** > **Sound**.
- **• Vibrieren oder stumm:** Um an Ihrem Telefon den Vibrationsalarm zu aktivieren, aktivieren Sie die Option **Bei Anrufen auch vibrieren**. Um Klingeltöne für eingehende Anrufe auszuschalten, wischen Sie nach oben auf > **Einstellung** > **Sound** > **Klingelton** > **Lautlos**.

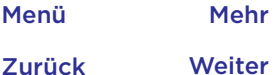

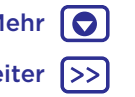

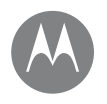

**[Kurzanleitung: Steuern und anpassen](#page-14-1) [Steuerelemente und Bewegungen](#page-14-0) [Ein, aus, sperren und entsperren](#page-16-0) [Anpassen von Tönen und Aussehen](#page-16-1) [Neugestaltung Ihres Startbildschirms](#page-17-0) [Schnelleinstellungen](#page-18-0) [Direct Share](#page-18-1)**

> Zurück Weiter Menü Mehr

- **Steuern und Anpassen • Klingelton für einen Kontakt:** Um einen persönlichen Klingelton für einen Kontakt festzulegen, wischen Sie nach oben auf > **Kontakte**, tippen Sie auf den Kontakt und tippen Sie dann auf > Menü > **Klingeltonwahl**.
	- **• Display-Einstellungen:** Um die Helligkeit, Animation und andere Display-Einstellungen zu ändern, wischen Sie nach oben auf > **Einstellung** > **Display**.
	- **• Drehen:** Bei vielen Apps wechselt der Touchscreen von Hoch- zu Querformat, wenn Sie das Telefon drehen. Um dieses Verhalten zu aktivieren bzw. zu deaktivieren, wischen Sie mit zwei Fingern auf der Statusleiste nach unten und tippen Sie auf **Automatisch drehen** oder **Hochformat**.
	- **• Sprache und Region:** Um die Menüsprache und Region zu ändern, wischen Sie nach oben auf > **Einstellung** > **Sprache und Eingabe** > **Sprachen**.

#### <span id="page-17-0"></span>Neugestaltung Ihres Startbildschirms

Um schnellen Zugriff auf Ihre Lieblingselemente zu erhalten, können Sie den Startbildschirm nach Wunsch anpassen.

- **• Hintergrund ändern:** Halten Sie längere Zeit eine leere Stelle auf dem Startbildschirm gedrückt und tippen Sie auf **HINTERGRÜNDE**.
- **• Seite zum Startbildschirm hinzufügen:** Ziehen Sie eine App an die rechte Seite des Startbildschirms, bis eine neue Seite angezeigt wird. Sie können mehrere Seiten hinzufügen.
- **• Verknüpfungen hinzufügen:** Wischen Sie nach oben auf  $\bigwedge$ , halten Sie eine App gedrückt und ziehen Sie sie auf eine Seite des Startbildschirms. Um alle Apps anzuzeigen, wischen Sie nach oben auf > **Einstellung** > **Apps**.
- **• Ordner für Verknüpfungen erstellen:** Ziehen Sie eine Verknüpfung auf eine andere. Fügen Sie weitere Verknüpfungen hinzu, indem Sie diese auf die erste Verknüpfung ziehen. Um den Ordner zu benennen, tippen Sie auf ihn und geben Sie unter den Apps einen Namen ein.
- **• Widgets hinzufügen:** Halten Sie eine leere Stelle auf dem Startbildschirm gedrückt, tippen Sie auf **WIDGETS** und halten Sie dann ein Widget gedrückt, um es auf den Startbildschirm zu ziehen.
- **• Größe von Widgets ändern:** Sie können die Größe einiger Widgets ändern. Berühren und halten Sie ein Widget, bis Sie eine Vibration spüren, dann lassen Sie es los. Ziehen Sie zum Anpassen der Größe an den Ecken der weißen Kreise.
- **• Widgets und Verknüpfungen verschieben oder löschen:** Halten Sie ein Widget oder eine Verknüpfung gedrückt, bis das Telefon vibriert (oder sich das Symbol erweitert, wenn die Vibration deaktiviert ist). Ziehen Sie es anschließend an eine andere Position, auf eine andere Seite oder wählen Sie **Entfernen**.

**Hinweis:** Das Entfernen einer Verknüpfung von Ihrem Startbildschirm bedeutet nicht, dass die App auch vom Telefon gelöscht wird.

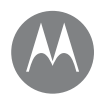

**Steuern und Anpassen** Steuern und Anpassen Schnelleinstellungen **[Kurzanleitung: Steuern und anpassen](#page-14-1) [Steuerelemente und Bewegungen](#page-14-0) [Ein, aus, sperren und entsperren](#page-16-0) [Anpassen von Tönen und Aussehen](#page-16-1) [Neugestaltung Ihres Startbildschirms](#page-17-0) [Schnelleinstellungen](#page-18-0) [Direct Share](#page-18-1)**

<span id="page-18-0"></span>Um schnell auf die Einstellungen für **WLAN**, **Bluetooth**, **Flugmodus**, Helligkeit und andere Einstellungen zuzugreifen, wischen Sie die Statusleiste oder den Sperrbildschirm mit zwei Fingern nach unten. Für weitere Einstellungen tippen Sie auf  $\bullet$ .

**Hinweis:** Ihre Schnelleinstellungen sehen möglicherweise ein wenig anders aus.

Tippen Sie auf ♪ im oberen Bereich des Bildschirms, um Einstellungen zu verändern und Einstellungen hinzuzufügen oder zu entfernen.

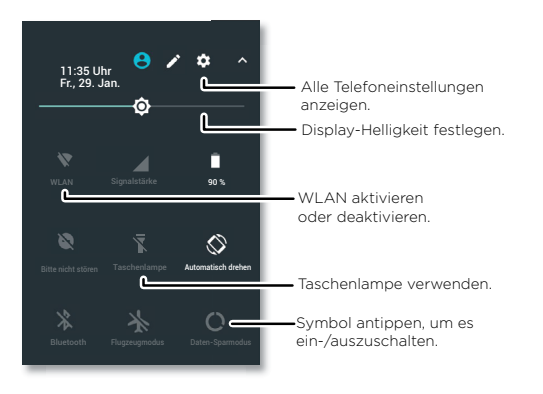

### <span id="page-18-1"></span>Direct Share

Bei einigen Apps können Sie Inhalte direkt mit einem Kontakt oder einem Gesprächspartner teilen.

Wenn Sie in einer App die Option zum Teilen auswählen, wird eine Liste von Kontakten mit App-Symbolen angezeigt. Wählen Sie den gewünschten Kontakt aus und senden Sie den Inhalt.

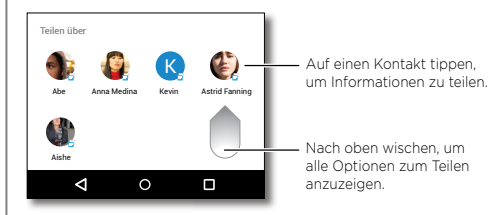

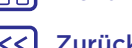

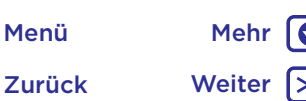

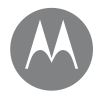

# **Bedienungshilfen**

*Sehen, hören, sprechen, fühlen und verwenden* 

**[Kurzanleitung: Bedienungshilfen](#page-19-1) [Spracherkennung](#page-19-2) [TalkBack](#page-19-0) [Braille](#page-19-3) [Schnellaktivierung](#page-19-4) [Anrufer-ID](#page-19-5) [Lautstärke und Vibration](#page-20-0) [Zoom](#page-20-1) [Display-Helligkeit](#page-20-2) [Touchscreen und Tasten](#page-20-3) [SMS/MMS](#page-21-0)**

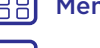

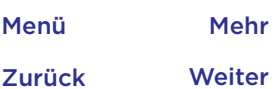

# **Bedienungshilfen** Kurzanleitung: Bedienungshilfen

<span id="page-19-1"></span>Sehen, hören, sprechen, fühlen und verwenden. Zugriffsfunktionen helfen allen Benutzern, die Dinge einfacher zu gestalten.

**So geht's:** Wischen Sie nach oben auf  $\bigwedge$  > **A** Einstellung > **Bedienungshilfen**.

**Hinweis:** Allgemeine Informationen, Zubehör und mehr finden Sie unter www.motorola.com/accessibility.

#### <span id="page-19-2"></span>Spracherkennung

Sagen Sie dem Telefon einfach, was Sie tun möchten: Wählen, durchsuchen, eine SMS senden und mehr. Tippen Sie für die Sprachsuche auf dem Startbildschirm auf **U**.

#### <span id="page-19-0"></span>**TalkBack**

Mit TalkBack wird der Bildschirminhalt vorgelesen – die Navigation, eine Auswahl oder selbst ein Buch.

Um TalkBack zu aktivieren, wischen Sie nach oben auf  $\triangle$  > **Einstellung** > **Bedienungshilfen** > **TalkBack** und tippen Sie dann auf den Schalter.

**Hinweis:** Gegebenenfalls müssen Sie eine Text-in-Sprache-Software herunterladen (möglicherweise fallen Gebühren für die Datenübertragung an).

- **• Tippen** Sie auf etwas auf dem Bildschirm, um eine Beschreibung oder einen Text vorlesen zu lassen.
- **• Tippen Sie zweimal** auf eine beliebige Stelle auf dem Bildschirm, um das zuletzt berührte Element zu öffnen oder zu aktivieren.
- **• Wischen** Sie mit zwei Fingern, um durch Listen oder zwischen Bildschirmen zu blättern.

**Tipp:** Navigieren Sie durch die Apps und Menüs, um sich anzuhören, wie die Sprachwiedergabe bei Ihrem Telefon funktioniert.

Um TalkBack zu deaktivieren, wischen Sie nach oben auf  $\triangle$  > **Einstellung** > **Bedienungshilfen** > **TalkBack** und tippen Sie dann auf den Schalter.

#### <span id="page-19-3"></span>Braille

Kombinieren Sie das Braille-Display mit TalkBack für Brailleund Sprachfeedback.

- **1** Laden Sie die App BrailleBack™ von Google Play herunter (wischen Sie nach oben auf > **Play Store**) und installieren Sie sie auf dem Telefon.
- **2** Wischen Sie nach oben auf ∧ > **A** Einstellung > **Bedienungshilfen** > **BrailleBack**.
- **3** Aktivieren Sie das Braille-Display und setzen Sie es in den Bluetooth-Koppelungsmodus.
- **4** Wischen Sie auf dem Telefon nach oben auf  $\triangle$  > **Einstellung** > **Bluetooth** und tippen Sie dann auf den Schalter oben zum Einschalten und Suchen.
- **5** Tippen Sie auf den Namen des Braille-Displays, um es mit dem Telefon zu koppeln.

#### <span id="page-19-4"></span>Schnellaktivierung

Verwenden Sie einfache Gesten, um schnell TalkBack und andere Bedienungshilfen auf dem Telefon zu aktivieren. Für weitere Informationen wischen Sie nach oben auf  $\blacktriangle$  > **Einstellung** > **Bedienungshilfen** > **Schnellaktivierung**.

#### <span id="page-19-5"></span>Anrufer-ID

Wenn Sie hören möchten, wer anruft:

**Klingeltöne:** Weisen Sie einem Kontakt einen eindeutigen Klingelton zu. Wischen Sie nach oben auf > **Kontakte**, tippen Sie auf den Kontakt, tippen Sie auf **von** dippen Sie dann auf "Menü"  $\frac{2}{3}$  > Klingeltonwahl.

# **Bedienungshilfen**

**[Kurzanleitung: Bedienungshilfen](#page-19-1) [Spracherkennung](#page-19-2) [TalkBack](#page-19-0) [Braille](#page-19-3) [Schnellaktivierung](#page-19-4) [Anrufer-ID](#page-19-5) [Lautstärke und Vibration](#page-20-0) [Zoom](#page-20-1) [Display-Helligkeit](#page-20-2) [Touchscreen und Tasten](#page-20-3) [SMS/MMS](#page-21-0)**

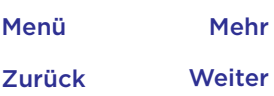

### **Bedienungshilfen** Lautstärke und Vibration

<span id="page-20-0"></span>**So geht's:** Wischen Sie nach oben auf  $\bigwedge$  > **Einstellung** > **Sound**.

- Ziehen Sie den Lautstärkeregler, um die Lautstärke für Musik oder Videos, Alarme und Klingeltöne/ Benachrichtigungen festzulegen.
- Damit Ihr Telefon bei eingehenden Anrufen vibriert (selbst wenn es lautlos gestellt ist), tippen Sie **Bei Anrufen auch vibrieren**.

**Tipp:** Weitere Informationen zur Lautstärkesteuerung finden Sie unter **["Lautstärke und Unterbrechungen"](#page-8-0)**.

#### <span id="page-20-1"></span>Zoom

Sehen Sie genauer hin.

**• Zoomen durch Fingerbewegungen:** Durch Zusammendrücken der Finger können Sie in Karten, Webseiten und Fotos zoomen. Zum Vergrößern tippen Sie mit zwei Fingern auf den Bildschirm und ziehen sie auseinander. Zum Verkleinern ziehen Sie die Finger zusammen.

**Tipp:** Zum Vergrößern können Sie auch doppelt antippen.

**• Bildschirmvergrößerung:** Tippen Sie für eine vollständige Bildschirmvergrößerung dreimal auf den Bildschirm oder tippen Sie dreimal und halten Sie ihn dann für eine temporäre Vergrößerung. Wischen Sie nach oben auf > **Einstellung** > **Bedienungshilfen** > **Vergrößerungsbewegungen**.

**• Großer Text:** Zeigen Sie den Text auf dem gesamten Telefon größer an. Wischen Sie nach oben auf  $\blacktriangle$  > **Einstellung** > **Bedienungshilfen** > **Anzeigegröße**.

**Tipp:** Sie können auch nach oben wischen auf  $\triangle$  > **Einstellung** > **Display** > **Schriftgröße** > **Groß** oder **Größte**.

**• Browser:** Wählen Sie die Textskalierung und andere Bedienungshilfeeinstellungen für Ihren Browser. Wischen Sie nach oben auf  $\bigwedge$  > **Chrome** > Menü • > **Einstellungen** > **Bedienungshilfen**.

**Tipp:** Wählen Sie **Zoom zwingend aktivieren**, um das Zoomen auf allen Webseiten zuzulassen.

#### <span id="page-20-2"></span>Display-Helligkeit

Das Telefon passt die Helligkeit des Displays automatisch an, wenn Sie sich an hellen oder dunklen Orten befinden. Sie können aber auch die Helligkeit selber regulieren:

Wischen Sie die Statusleiste mit zwei Fingern nach unten und ziehen Sie den Schieberegler, um die Helligkeit einzustellen.

**Hinweis:** Wenn Sie die Helligkeit auf eine hohe Stufe einstellen, wird die Akkulaufzeit des Telefons verkürzt. Zur Maximierung der Akkulaufzeit wischen Sie nach oben auf > **Einstellung** > **Anzeige** > **Adaptive Helligkeit**, damit das Telefon die Helligkeit für die verfügbaren Lichtverhältnisse automatisch anpasst.

#### <span id="page-20-3"></span>Touchscreen und Tasten

Um akustisches oder haptisches Feedback beim Berühren des Bildschirms auszugeben, wischen Sie nach oben auf > **Einstellung** > **Sound** > **Andere Töne**:

# **Bedienungshilfen**

**[Kurzanleitung: Bedienungshilfen](#page-19-1) [Spracherkennung](#page-19-2) [TalkBack](#page-19-0) [Braille](#page-19-3) [Schnellaktivierung](#page-19-4) [Anrufer-ID](#page-19-5) [Lautstärke und Vibration](#page-20-0) [Zoom](#page-20-1) [Display-Helligkeit](#page-20-2) [Touchscreen und Tasten](#page-20-3) [SMS/MMS](#page-21-0)**

- **Bedienungshilfen • Wählfeld:** Um einen Ton zu hören, wenn Sie eine Nummer wählen, wählen Sie **Wähltastentöne**.
	- **• Displaysperre**: Um zu hören, wenn der Bildschirm ge- oder entsperrt wird, wählen Sie **Töne für die Displaysperre**.
	- **• Touchscreen:** Um beim Antippen eines Elements auf dem Bildschirm einen Klickton zu hören, wählen Sie **Töne bei Berührung**.
	- **• Tasten:** Um beim Antippen einer Taste auf der Touchscreen-Tastatur eine Vibration zu spüren, wählen Sie **Bei Berührung vibrieren**.

#### <span id="page-21-0"></span>SMS/MMS

Verwenden Sie Funktionen wie die automatische Großschreibung, Autokorrektur und anderes mehr, um die Texteingabe noch weiter zu vereinfachen. Wischen Sie nach oben auf > **Einstellung** > **Sprache und Eingabe** > **Bildschirmtastatur** > **Gboard** > **Voreinstellungen** oder **Textkorrektur**. Wenn Sie nicht tippen möchten, verwenden Sie Ihre Stimme: Tippen Sie auf  $\bigcup$  auf der Tastatur.

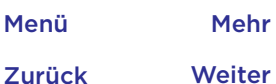

#### **Anrufe** *Wenn Sie sprechen müssen*

**Anrufe** Kurzanleitung: Anrufe **[Kurzanleitung: Anrufe](#page-22-0) [Tätigen von Anrufen](#page-22-1) [Annehmen und Beenden von Anrufen](#page-23-0) [Letzte Anrufe](#page-23-1) [3-Wege-Anrufe](#page-23-2) [Eigene Telefonnummer](#page-24-0) [Notrufe](#page-24-1)**

#### $\mathbf{u}$  =  $\odot$ K Aishe Mobil Anne **Mobil Anne Mobil Anne Mobil** Anne Mobil Anne Mobil Anne Mobil Anne Mobil Anne Mobil Anne Mobil Anne Mobil Anne Mobil Anne Mobil Anne Mobil Anne Mobil Anne Mobil Anne Mobil Anne Mobil Anne Mobil Anne Mobil Anne Mobil Laura Mobil  $\frac{M}{\text{IV}}$ Abe Mobil z  $\Omega$ N

In Kontakten suchen

**So geht's: Telefon**

anzurufen.

Alle Kontakte anzeigen.

<span id="page-22-0"></span>Eine Nummer wählen, Kurzwahlnummern, letzte Anrufe bzw.

• Tippen Sie zum Öffnen der Wähltasten auf . Geben Sie eine Nummer ein und tippen Sie auf **Q**, um die Nummer

• Tippen Sie auf einen Kontakt oder einen der letzten

Kontakte und Suchfunktion – alles aus einer App.

Anrufe, um die Nummer anzurufen.

11:35 Uhr

Keine letzten Anrufe.

Die Wähltasten öffnen, um eine Nummer zu wählen.

#### Während eines Anrufs:

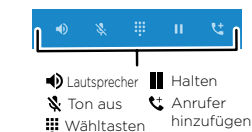

#### Tipps und Tricks

- **• Während eines Anrufs** Der Touchscreen wird dunkel, um Aktivierungen durch versehentliches Berühren zu vermeiden. Um ihn wieder einzuschalten, entfernen Sie das Telefon vom Gesicht oder drücken Sie die Ein-/Austaste.
- **• Multitasking:** Tippen Sie während eines Anrufs auf "Startbildschirm" $\bigcap$  um die Anrufanzeige auszublenden und eine Telefonnummer oder Adresse zu suchen bzw. eine andere App zu öffnen. Um die Anrufanzeige erneut zu öffnen, wischen Sie die Statusleiste nach unten und tippen Sie auf **Aktuelles Gespräch**.
- **Kontakte:** Um Ihre Kontakte zu durchsuchen, tippen Sie auf Q.
- **• Bevorzugter Kontakt:** Gibt es jemanden, den Sie häufig anrufen? Halten Sie eine leere Stelle auf Ihrem Startbildschirm gedrückt, tippen Sie auf **WIDGETS** und halten Sie dann das Widget **Direktwahl** gedrückt. Ziehen Sie es auf den Startbildschirm und wählen Sie dann den Kontakt aus. Tippen Sie auf das Widget, um die Person anzurufen.
- **Mailbox QD** wird in der Statusleiste angezeigt, wenn Sie eine neue Sprachnachricht in der Mailbox haben. Um sie abzuhören, tippen Sie auf  $\Box$  Telefon >  $\Box$  und halten Sie dann **1** gedrückt.

### <span id="page-22-1"></span>Tätigen von Anrufen

Um einen Anruf zu tätigen, gibt es verschiedene Möglichkeiten:

- Tippen Sie auf <>
Telefon, um die letzten Anrufe, Ihre Favoriten und häufige Kontakte anzuzeigen. Wählen Sie einen Kontakt oder eine Nummer aus, um sie anzurufen.
- Um eine Nummer zu wählen, tippen Sie auf **auch der Sien** Sie die Nummer ein und tippen Sie dann auf **a**, um die Nummer anzurufen.
- Um die internationale Vorwahl (+) einzugeben, berühren und halten Sie 0. Zum Hinzufügen einer Pause oder einer Wartezeit bei Nummern tippen Sie auf "Menü" •

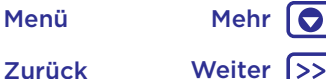

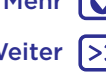

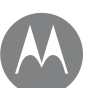

# **Anrufe**

**[Kurzanleitung: Anrufe](#page-22-0) [Tätigen von Anrufen](#page-22-1) [Annehmen und Beenden von Anrufen](#page-23-0) [Letzte Anrufe](#page-23-1) [3-Wege-Anrufe](#page-23-2) [Eigene Telefonnummer](#page-24-0) [Notrufe](#page-24-1)**

# Zurück Weiter Menü Mehr

#### **Anrufe** Annehmen und Beenden von Anrufen

- <span id="page-23-0"></span>• Anruf annehmen: Wenn das Telefon gesperrt ist, berühren Sie  $\bigodot$  und ziehen Sie das Symbol nach rechts zu  $\bigodot$ . Wenn das Telefon entsperrt ist, tippen Sie auf **ANNEHMEN**. Wenn das Anklopfen aktiviert ist, berühren Sie  $\mathbb Q$  und ziehen Sie es auf  $\mathbb{Q}_n$ um den neuen Anruf anzunehmen. Tippen Sie dann auf **Halten und Sprachanruf annehmen** oder **Ablehnen**.
- **• Anruf ablehnen:** Wenn das Telefon gesperrt ist, berühren Sie  $\mathbb Q$  und ziehen Sie es nach links zu  $\bigcap$ , um den Anruf an die Mailbox weiterzuleiten.

Wenn das Telefon entsperrt ist, tippen Sie auf **BEENDEN**.

Sie können auch die Ein-/Austaste drücken, um den Anruf zu ignorieren, oder eine Lautstärketaste drücken, um das Klingeln lautlos zu stellen.

- **• Antworten mit Text:** Wenn das Telefon gesperrt ist, berühren Sie  $\mathbb Q$  und ziehen Sie es nach oben zu Wählen Sie eine SMS/MMS aus, um sie sofort zu senden.
- **Einen Anruf beenden:** Tippen Sie auf  $\bullet$
- **• Während eines Anrufs:** Berühren Sie **Ton aus** unten in der Anrufanzeige, um den Ton stummzuschalten. Um die Anrufanzeige auszublenden, tippen Sie auf "Startbildschirm"  $\bigcirc$ . Um sie wieder zu öffnen, wischen Sie die Statusleiste nach unten und tippen Sie
	- auf **Aktuelles Gespräch**.

**Hinweis:** Wenn Sie das Telefon an das Ohr halten, wird der Touchscreen dunkel, um Aktivierungen durch versehentliches Berühren zu vermeiden. Wenn Sie das Telefon vom Ohr entfernen, wird das Display wieder hell.

Verwenden Sie keine Abdeckungen oder Bildschirmschutzfolien (auch keine durchsichtigen), die den Näherungssensor über dem Touchscreen abdecken.

### <span id="page-23-1"></span>Letzte Anrufe

Zeigen Sie Ihre Anrufe an (die letzten zuerst), um sie zurückzurufen, eine SMS zu senden oder sie zu speichern:

#### **So geht's: Telefon** >  $\bigcap$

- Um einen Rückruf zu tätigen, tippen Sie auf \neben dem Namen oder der Nummer des Anrufers.
- Um eine SMS zu versenden, die Nummer zu speichern oder andere Optionen zu nutzen, tippen Sie auf das Bild des Anrufers.
- Um einen Eintrag aus der Anrufliste zu entfernen, tippen Sie auf den Namen oder die Nummer und tippen Sie dann auf **Anrufdetails** > .
- Um die Liste zu löschen, tippen Sie auf "Menü" **Anrufliste** und dann auf "Menü" > **Anrufliste löschen**.

### <span id="page-23-2"></span>3-Wege-Anrufe

Während eines Anrufs können Sie einen weiteren Anruf tätigen, zwischen Anrufen wechseln oder sie in einem 3-Wege-Anruf zusammenschalten:

• Um einen zweiten Anruf anzunehmen, tippen Sie auf **Halten und Sprachanruf annehmen** oder auf **Ablehnen**.

Der erste Anruf wird gehalten, sobald Sie den zweiten Anruf annehmen. Wenn Sie zwischen den Anrufen wechseln möchten, tippen Sie auf  $\Omega$ 

• Um einen zweiten Anruf zu tätigen, tippen Sie auf  $\mathbf{t}$ geben Sie die Nummer ein und tippen Sie dann auf **Q** um die Nummer anzurufen.

Der erste Anruf wird gehalten, wenn Sie auf tippen. Um die Anrufe zu verbinden, nachdem der zweite Anruf angenommen wurde, tippen Sie auf  $\uparrow$ .

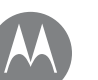

# **Anrufe**

**[Kurzanleitung: Anrufe](#page-22-0) [Tätigen von Anrufen](#page-22-1) [Annehmen und Beenden von Anrufen](#page-23-0) [Letzte Anrufe](#page-23-1) [3-Wege-Anrufe](#page-23-2) [Eigene Telefonnummer](#page-24-0) [Notrufe](#page-24-1)**

#### **Anrufe** Anrufe **Anrufe Eigene Telefonnummer**

<span id="page-24-0"></span>**So geht's:** Wischen Sie nach oben auf > **Einstellung** > **Über das Telefon** > **Status** > **SIM-Status** > **Meine Telefonnummer**.

#### <span id="page-24-1"></span>Notrufe

**Hinweis:** Ihr Dienstanbieter programmiert eine oder mehrere Notrufnummern, die Sie in jedem Fall anrufen können, auch wenn das Telefon gesperrt ist. Notrufnummern sind von Land zu Land unterschiedlich. Die auf Ihrem Telefon vorab gespeicherten Notrufnummern funktionieren möglicherweise nicht überall. Das Tätigen eines Notrufs kann ggf. durch Netzprobleme, Umwelteinflüsse oder Störungen verhindert werden.

- **1** Tippen Sie auf **A** Telefon (wenn Ihr Telefon gesperrt ist, ziehen Sie **a** zum Entsperren nach oben und tippen Sie dann auf Notruf).
- **2** Geben Sie die Notrufnummer ein.
- **3** Tippen Sie auf **Q**, um die Notrufnummer anzurufen.

**Hinweis:** Ihr Telefon kann standortbasierte Dienste (GPS und A-GPS) verwenden, um die Notrufzentrale beim Auffinden Ihres Standorts zu unterstützen. Wischen Sie für weitere Informationen nach oben auf  $\triangle$  > **Einstellung** > **Rechtliche Hinweise** > **Rechtliche Hinweise und Sicherheit** > **Standortdienste**.

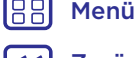

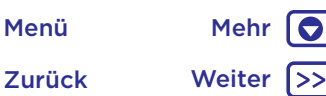

#### **Kontakte** *So pflegen Sie Ihre Kontakte*

**[Kurzanleitung: Kontakte](#page-25-0) [Erstellen von Kontakten](#page-25-1) [Kontakte anrufen, SMS/MMS oder E-Mail](#page-26-1)  [senden](#page-26-1) [Favoriten](#page-26-2) [Bearbeiten, Löschen oder Ausblenden von](#page-26-3)  [Kontakten](#page-26-3) [Organisieren von Kontakten](#page-26-0) [Weiterleiten von Kontakten](#page-27-0) [Meine Details](#page-27-1)**

# **Kontakte** Kurzanleitung: Kontakte

<span id="page-25-0"></span>Verbinden Sie Informationen aus Ihren Google™-Kontakten und sozialen Netzwerken, um auf alle Personen, die Sie kennen, schnell zugreifen zu können.

**So geht's:** Wischen Sie nach oben auf > **Kontakte**.

- **• Erstellen:** Tippen Sie auf **e.**
- **• Bearbeiten oder löschen:** Tippen Sie auf einen Kontakt und dann auf  $\blacktriangleright$ .
- **• Anrufen, SMS/MMS oder E-Mail:** Tippen Sie auf einen Kontakt und dann auf eine Option.

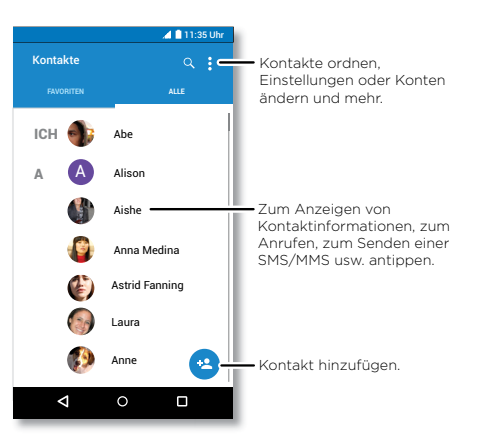

#### Tipps und Tricks

**•** Kontakte suchen: Tippen Sie in der Liste Kontakte auf Q.

**Tipp:** Tippen Sie alternativ auf dem Startbildschirm auf das Google-Suchfeld und geben Sie den Namen eines Kontakts ein.

**• Kontakte senden:** Tippen Sie auf einen Kontakt und dann auf "Menü"  $\frac{2}{7}$  > Teilen, um ihn in einer SMS/MMS, per E-Mail oder per Bluetooth® zu versenden oder auf Google Drive™ zu speichern.

**Tipp:** Bei einigen Apps, z. B. "Kontakte", können Sie Inhalte direkt mit einem Kontakt teilen. Siehe **["Direct Share"](#page-18-1)**.

- **• Verknüpfungen:** Tippen Sie auf einen Kontakt und dann auf "Menü" > **Auf Startbildschirm legen**, um eine Verknüpfung für diesen Kontakt auf Ihrem Startbildschirm hinzuzufügen.
- **• Synchronisieren:** Wischen Sie auf Ihrem Telefon nach oben auf > **Einstellung** > **Konten**, wählen Sie Ihr Google -Konto und tippen Sie zur Synchronisierung auf den Kontonamen (falls noch nicht kürzlich aktualisiert). Sie können diese Kontakte auch unter www.gmail.com anzeigen.

Hilfe zum Übertragen von Kontakten finden Sie unter www.motorola.com/transfercontacts.

# <span id="page-25-1"></span>Erstellen von Kontakten

**So geht's:** Wischen Sie nach oben auf  $\triangle$  >  $\triangle$  **Kontakte** >  $\triangle$ .

Tippen Sie auf ein Textfeld oder geben Sie den Namen und Details ein. Wenn Sie fertig sind, tippen Sie auf <a> **Speichern**.

**Hinweis:** Für Informationen zum Importieren von Kontakten oder Ändern des Speicherorts siehe ["Organisieren von Kontakten"](#page-26-0).

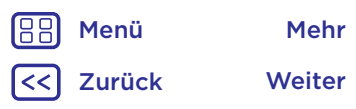

 $\bullet$ 

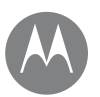

# **Kontakte**

**[Kurzanleitung: Kontakte](#page-25-0) [Erstellen von Kontakten](#page-25-1) [Kontakte anrufen, SMS/MMS oder E-Mail](#page-26-1)  [senden](#page-26-1) [Favoriten](#page-26-2) [Bearbeiten, Löschen oder Ausblenden von](#page-26-3)  [Kontakten](#page-26-3) [Organisieren von Kontakten](#page-26-0) [Weiterleiten von Kontakten](#page-27-0) [Meine Details](#page-27-1)**

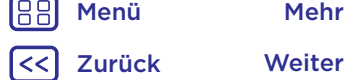

O

#### Kontakte **Kontakte anrufen, SMS/MMS oder E-Mail** senden

#### <span id="page-26-1"></span>**So geht's:** Wischen Sie nach oben auf  $\bigwedge$  >  $\bigwedge$  Kontakte.

Tippen Sie auf einen Kontakt, um weitere Optionen anzuzeigen. Je nachdem, welche Informationen Sie zu dieser Person haben, können Sie die Person anrufen oder ihr eine SMS oder E-Mail senden. Sie können auch die Spracherkennung verwenden (siehe **..Sprechen"**).

### <span id="page-26-2"></span>Favoriten

Legen Sie die am häufigsten verwendeten Kontakte als Favoriten fest, damit Sie schneller darauf zugreifen können.

- Um einen Favoriten festzulegen, wischen Sie nach oben auf > **Kontakte**, wählen Sie einen Kontakt aus und tippen Sie auf 5.7.
- Um Ihre Favoriten anzuzeigen, wischen Sie nach oben auf > **Kontakte** > **FAVORITEN**.

Markierte Kontakte werden auch am oberen Rand der Liste **KURZWAHL** in der **Telefon-App angezeigt.** 

#### <span id="page-26-3"></span>Bearbeiten, Löschen oder Ausblenden von Kontakten

**So geht's:** Wischen Sie nach oben auf > **Kontakte**.

• Um einen Kontakt zu bearbeiten, tippen Sie darauf und tippen Sie anschließend auf **.** Tippen Sie auf ein Feld, um es zu bearbeiten. Tippen Sie auf n, um das Bild des Kontakts auszuwählen oder ein Foto aufzunehmen.

- Um einen persönlichen Klingelton für den Kontakt einzustellen, tippen Sie auf den Kontakt, tippen Sie auf und dann auf "Menü"  $\frac{2}{5}$  > Klingeltonwahl.
- Um den Kontakt zu löschen, berühren Sie diesen und tippen Sie anschließend auf "Menü" > **Löschen**.

Kontakte aus sozialen Netzwerken werden ausgeblendet, wenn Sie **Löschen** wählen. Um diese Kontakte anzuzeigen oder permanent zu löschen, verwenden Sie die App oder die Website des sozialen Netzwerks.

• Um Kontakte von einem Konto in der Liste **Kontakte** auszublenden, tippen Sie auf "Menü"  $\frac{2}{3}$  > Kontakte filtern. Tippen Sie auf einen Kontotyp, um ihn anzuzeigen. Tippen Sie auf **Anpassen**, um Konten zu deaktivieren, die immer ausgeblendet sein sollen.

### <span id="page-26-0"></span>Organisieren von Kontakten

Organisieren Sie alle Kontakte an einem Ort.

• Um Ihre Kontakte aus sozialen Netzwerken hinzuzufügen, wischen Sie nach oben auf > **Einstellung** > **Konten** und tippen Sie dann auf **Konto hinzufügen**.

**Hinweis:** Sie benötigen zunächst eine App für soziale Netzwerke. Informationen zum Abrufen von Apps finden Sie unter **["Google Play™"](#page-35-1)**.

• Zum Hinzufügen Ihrer E-Mail-Kontakte siehe ["E-Mail"](#page-29-0).

**Tipp:** Wenn Sie ein **Exchange**-Konto hinzufügen, können Sie Nachrichten an Ihre Kollegen senden, selbst wenn diese nicht in Ihren Kontakten gespeichert sind.

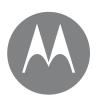

# **Kontakte**

**[Kurzanleitung: Kontakte](#page-25-0) [Erstellen von Kontakten](#page-25-1) [Kontakte anrufen, SMS/MMS oder E-Mail](#page-26-1)  [senden](#page-26-1) [Favoriten](#page-26-2) [Bearbeiten, Löschen oder Ausblenden von](#page-26-3)  [Kontakten](#page-26-3) [Organisieren von Kontakten](#page-26-0) [Weiterleiten von Kontakten](#page-27-0) [Meine Details](#page-27-1)**

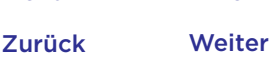

Menü Mehr

- **Kontakte** Um Kontakte von Ihrer SIM-Karte zu importieren (sofern dies nicht automatisch erfolgt), wischen Sie nach oben auf > **Kontakte** > Menü > **Importieren/ Exportieren** > **Von SIM-Karte importieren**. Tippen Sie zur Bestätigung auf **OK**.
	- Um Kontakte von Ihrem Computer zu importieren, laden Sie die Kontakte in Ihr Google-Konto hoch unter http://contacts.google.com. Wischen Sie auf dem Telefon nach oben auf > **Kontakte** > Menü > **Konten verwalten** > Menü > **Daten autom. synchronisieren**. Sie können diese Kontakte auch unter http://mail.google.com anzeigen.

Hilfe zum Übertragen von Kontakten finden Sie unter www.motorola.com/transfercontacts.

# <span id="page-27-0"></span>Weiterleiten von Kontakten

Senden Sie einen Kontakt in einer Nachricht oder E-Mail, über eine Bluetooth-Verbindung oder speichern Sie ihn auf Google Drive™.

**So geht's:** Wischen Sie nach oben auf  $\bigwedge$  > **A** Kontakte.

Um einen Kontakt weiterzuleiten, tippen Sie darauf, tippen Sie anschließend auf "Menü"  $\frac{2}{3}$  > Teilen und wählen Sie, wie Sie diesen senden möchten.

**Hinweis:** Sie können keine Kontakte von Ihren sozialen Netzwerken weiterleiten.

# <span id="page-27-1"></span>Meine Details

**So geht's:** Wischen Sie nach oben auf ∧ > **A** Kontakte.

Um Ihr Profil zu speichern, tippen Sie oben in der Kontaktliste unter **ICH** auf **Mein Profil einrichten**.

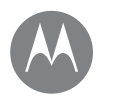

#### **Nachrichten**

*Sagen und Machen*

**Nachrichten** Kurzanleitung: Nachrichten **[Kurzanleitung: Nachrichten](#page-28-0) [Standardmäßige Nachrichten-App](#page-28-1)  [festlegen](#page-28-1) [E-Mail](#page-29-0) [Videoanrufe über Google Duo™](#page-29-1)**

Zurück Weiter Menü Mehr  $\bullet$ 

<span id="page-28-0"></span>Bleiben Sie in Kontakt mit Nachrichten und Bildern.

#### So geht's: **B** SMS/MMS

- **• Erstellen:** Tippen Sie auf **O**
- **• Anhängen:** Wenn Sie eine Nachricht eingeben, tippen Sie auf -, um ein Bild, ein Video oder eine Audiodatei anzuhängen.
- **Senden:** Tippen Sie auf **>**, um die Nachricht zu senden.
- **Antworten:** Öffnen Sie eine Konversation, geben Sie unten Ihre Antwort in das Textfeld ein und tippen Sie auf  $\blacktriangleright$ .

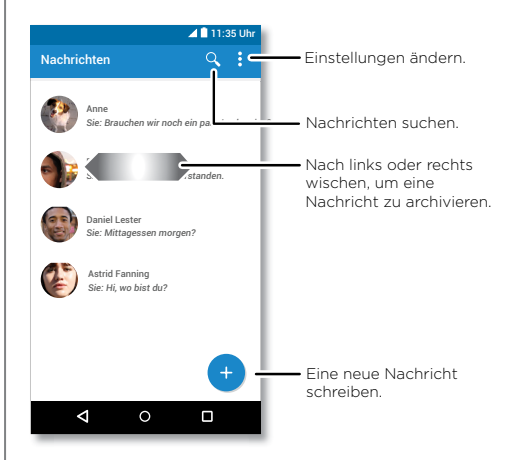

### Tipps und Tricks

- **Eine Nachricht weiterleiten:** Berühren und halten Sie eine Nachricht in einem Gespräch für weitere Optionen, beispielsweise das Weiterleiten der Nachricht.
- **Löschen:** Um eine gesamte Nachrichtenkonversation zu löschen, halten Sie die Konversation gedrückt und tippen Sie anschließend auf **in** um sie zu löschen.
- **Bildschirmsuche**: Um je nach aktuellem Bildschirm spezifische Informationen anzuzeigen, berühren und halten Sie den Startbildschirm  $\Omega$ . Weitere Informationen finden Sie unter **..Bildschirmsuche"**.
- **Bilder speichern:** Berühren und halten Sie ein Bild und tippen Sie auf  $\blacksquare$ , um es zu speichern. Um das Bild anzuzeigen, wischen Sie nach oben auf > **Fotos**.
- **Spracheingabe:** Tippen Sie einfach auf ein Textfeld und tippen Sie anschließend auf der Tastatur auf  $\clubsuit$ .

Tipp: Wenn Sie ♦ nicht auf der Tastatur sehen, wischen Sie zum Aktivieren der Spracheingabe nach oben

- auf > **Einstellung** > **Sprache und Eingabe** > **Bildschirmtastatur** > **Google-Spracheingabe**.
- **Benachrichtigungen deaktivieren:** Sie sind mit einem Gespräch beschäftigt? Deaktivieren Sie Ihre Benachrichtigungen. Tippen Sie dazu auf die Konversation und dann auf "Menü"  $\frac{2}{3}$  > Kontakte und **Optionen** > **Benachrichtigungen**.

### <span id="page-28-1"></span>Standardmäßige Nachrichten-App festlegen

So legen Sie **B SMS/MMS** als standardmäßige SMS/MMS-App fest:

**So geht's:** Wischen Sie nach oben auf > **Einstellung** > **Apps** > **SMS/MMS** und wählen Sie **Standardmäßig öffnen**.

# **Nachrichten**

**Nachrichten** E-Mail **[Kurzanleitung: Nachrichten](#page-28-0) [Standardmäßige Nachrichten-App](#page-28-1)  [festlegen](#page-28-1) [E-Mail](#page-29-0) [Videoanrufe über Google Duo™](#page-29-1)**

<span id="page-29-0"></span>Senden und empfangen Sie E-Mails von Ihren persönlichen E-Mail-Konten (selbst wenn es sich nicht um Gmail-Konten handelt). Sie können Konten in Gmail verwalten und problemlos zwischen Konten wechseln.

**So geht's:** Wischen Sie nach oben auf > **Gmail**.

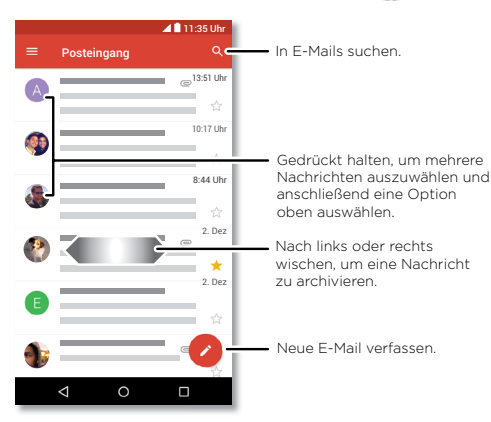

**• Hinzufügen von Gmail-Konten:** Als Sie Ihr Telefon das erste Mal eingeschaltet haben, haben Sie sicherlich Ihr Google-Konto eingerichtet oder sich bei diesem angemeldet. Hierdurch wird die **Gmail**-App für ein Konto eingerichtet. Um weitere Google-Konten hinzuzufügen, wischen Sie nach oben auf > **Einstellung** > **Konten** und tippen Sie dann auf  $+$  Konto hinzufügen > Google.

**Tipp:** Tippen Sie in der  $\left(\mathbf{M}\right)$  **Gmail-**App auf  $\mathbf{F}$ > **Einstellungen** > **Konto hinzufügen**.

- **• E-Mail-Konten hinzufügen:** Die Gmail-App verwaltet all Ihre E-Mail-Konten. Um andere persönliche E-Mail-Konten für die Gmail-App hinzuzufügen, wischen Sie nach oben auf > **Einstellung** > **Konten** > **Konto hinzufügen**. Tippen Sie für geschäftliche Microsoft® Exchange Server-E-Mail-Konten auf **Konto hinzufügen** > **Exchange** und geben Sie die Daten ein, die Sie von Ihrem IT-Administrator erhalten haben.
- **• Kontoeinstellungen ändern:** Um die Einstellungen für ein Gmail- oder ein anderes E-Mail-Konto zu ändern, wischen Sie nach oben auf  $\leftarrow > \leftarrow$  **Gmail**  $\geq \equiv$  > **Einstellungen** und tippen Sie auf den Kontonamen.
- **Konten löschen:** Wischen Sie nach oben auf  $\bigwedge$  > **Einstellung** > **Konten** > **Google** und tippen Sie dann auf den Namen des Kontos. Tippen Sie auf "Menü" ? > **Konto entfernen**.

### <span id="page-29-1"></span>Videoanrufe über Google Duo™

Melden Sie sich mit Ihrem Google-Konto zum Tätigen und Empfangen von Videoanrufen an.

**So geht's:** Wischen Sie nach oben auf > **Duo**.

- **Neuen Videoanruf starten**: Tippen Sie auf **Mund tippen** Sie dann auf einen Namen in der Kontaktliste, um den Videoanruf zu starten.
- **• Vorschau ankommender Anrufe:** Sehen Sie sich ein Live-Video des Anrufers an, bevor Sie antworten. Um diese Funktion sowohl für den Anrufer als auch den Empfänger zu deaktivieren, tippen Sie auf > **Einstellungen** > **Anklopffunktion.**

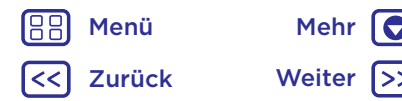

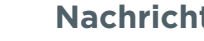

**Nachrichten**

**[Kurzanleitung: Nachrichten](#page-28-0) [Standardmäßige Nachrichten-App](#page-28-1)  [festlegen](#page-28-1) [E-Mail](#page-29-0) [Videoanrufe über Google Duo™](#page-29-1)**

- **Nachrichten Einstellungen ändern:** Tippen Sie auf , um die Vibrationseinstellung zu ändern, Nummern zu blockieren und vieles mehr.
	- **Jeden anrufen:** Duo kann plattformübergreifend eingesetzt werden, sodass Sie Freunde mit der Duo-App auch auf Nicht-Android-Geräten anrufen können.

**Tipp:** Wenn Sie einen Videoanruf tätigen, wechselt das Telefon automatisch vom Mobilfunknetz zum WLAN, falls verfügbar.

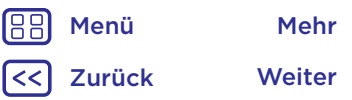

 $\bullet$ 

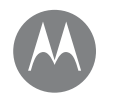

#### **Eingabe** *Tastatur, wenn Sie sie brauchen.*

**Eingabe** Kurzanleitung: Eingabe **[Kurzanleitung: Eingabe](#page-31-0) [Einstellungen der Texteingabe und](#page-32-0)  [Wörterbuch](#page-32-0) [Ausschneiden, Kopieren und Einfügen](#page-32-1)**

Zurück Weiter Menü Mehr

<span id="page-31-0"></span>Für die Texteingabe, wie beispielsweise für eine Nachricht oder bei einer Suche, stehen Ihnen unterschiedliche Tastaturoptionen zur Verfügung, wenn Sie ein Textfeld antippen.

- **• Eingabe oder Geste:** Geben Sie Buchstaben ein, indem Sie sie nacheinander einzeln berühren. Oder geben Sie ein Wort ein, indem Sie einen Pfad durch die Buchstaben vorgeben.
- **Die Tastatur schließen:** Tippen Sie auf  $\nabla$ .

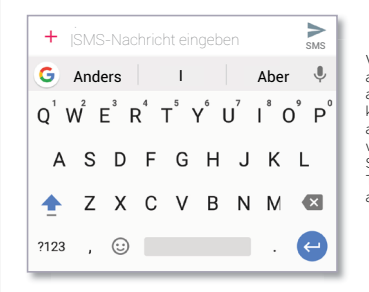

Wird Ihnen eine andere Tastatur angezeigt? Sie kann je nach App abweichen. Diese wird beim Schreiben von Textnachrichten angezeigt.

#### Tipps und Tricks

- **• Den Cursor bewegen:** Tippen Sie auf einen Punkt im Text, um den Cursor zu platzieren. Ziehen Sie den Pfeil unter dem Cursor, um diesen zu bewegen.
- **• Symbole:** Halten Sie einen Buchstaben gedrückt, um die kleine Zahl oder das Symbol darauf einzugeben.

Um mehrere Zahlen oder Symbole einzugeben, tippen Sie auf **123** 

- **• Doppelbuchstaben:** Umkreisen Sie den Buchstaben, um Doppelbuchstaben zu schreiben.
- Großbuchstaben: Tippen Sie auf **A** oder ziehen Sie es zu dem Buchstaben, den Sie groß schreiben möchten.
- **• Sonderzeichen:** Berühren und halten Sie einen Buchstaben, um andere Sonderzeichen auszuwählen.
- **• Worterkennung:** Während Sie tippen, werden Wortvorschläge über der Tastatur angezeigt. Tippen Sie auf einen Vorschlag, um ihn auszuwählen.
- **• Spracheingabe:** Tippen Sie auf der Touchscreen-Tastatur auf **U** und sagen Sie dann, was Sie eingeben möchten. Sie können solange sprechen, wie Sie möchten, jederzeit Pausen einlegen und Satzzeichen diktieren.
- **• Vibrieren:** Sie mögen die vibrierenden Tasten beim Tippen nicht? Wischen Sie nach oben auf  $\triangle$  > **Einstellung** > **Sprache und Eingabe** > **Bildschirmtastatur** > **Gboard** > **Voreinstellungen**.

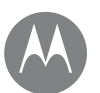

# **Eingabe**

**[Kurzanleitung: Eingabe](#page-31-0) [Einstellungen der Texteingabe und](#page-32-0)  [Wörterbuch](#page-32-0) [Ausschneiden, Kopieren und Einfügen](#page-32-1)**

#### **Eingabe** Einstellungen der Texteingabe und **Wörterbuch**

<span id="page-32-0"></span>Wählen Sie den Stil Ihrer Tastatur und bearbeiten Sie das Wörterbuch für die Wörter, die Ihr Telefon vorschlägt:

**So geht's:** Wischen Sie nach oben auf  $\bigwedge$  > **Bunder A** > **Einstellung** > **Sprache und Eingabe**.

- Um die Touchscreen-Tastatur auszuwählen, tippen Sie auf **Bildschirmtastatur** > **Tastaturen verwalten**. Um die Spracheingabe von der Tastatur zuzulassen, tippen Sie auf **Google-Spracheingabe**.
- Um die Wortvorschläge des Telefons zu bearbeiten oder um Vorschläge hinzuzufügen, tippen Sie auf **Mein Wörterbuch**.

### <span id="page-32-1"></span>Ausschneiden, Kopieren und Einfügen

Ausschneiden, Kopieren und Einfügen von Namen, Telefonnummern, Adressen, Zitaten oder anderem in ein Textfeld.

**1** Berühren und halten Sie ein Wort, um es zu markieren.

Um mehrere Wörter zu markieren, ziehen Sie den Selektor in die Ecke der Markierung. Um alles auszuwählen, können Sie auch ein Wort berühren und halten und  $\frac{3}{2}$  > **ALLE AUSWÄHLEN** auswählen.

**2** Tippen Sie auf **AUSSCHNEIDEN** oder auf **KOPIEREN**.

**Tipp:** Tippen Sie auf **TEILEN**, um den Text an eine andere App auf Ihrem Telefon oder einen Kontakt zu senden.

- **3** Öffnen Sie das Textfeld, in das Sie Text eingeben möchten (selbst wenn sich dieses in einer anderen App befindet).
- **4** Tippen Sie auf das Textfeld und berühren und halten Sie es, um die Option **EINFÜGEN** anzuzeigen. Tippen Sie auf **EINFÜGEN**, um den Text einzufügen.

Zurück Weiter Menü Mehr

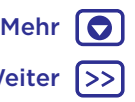

# **Organisieren**

*Jederzeit erledigen*

**Organisieren** Uhr **[Uhr](#page-33-0) [Kalender](#page-33-1) [Corporate Sync](#page-34-0) [Büronetzwerk](#page-34-1) [Google Drive™](#page-34-2) [Drucken](#page-34-3)**

<span id="page-33-0"></span>**So geht's:** Wischen Sie nach oben auf > **Uhr**.

#### **Optionen Alarm** Tippen Sie auf  $\overline{N}$ . Tippen Sie auf den Wecker, um ihn zu bearbeiten, oder tippen Sie auf  $\bullet$ um einen neuen Wecker hinzuzufügen. **Tipp:** Durch Drücken der Lautstärketaste nach oben oder unten, während Sie einen Wecker einstellen, legen Sie die Laustärke des Weckers fest. Wenn der Wecker klingelt, tippen Sie darauf und ziehen Sie das Symbol zu  $\aleph$ , um den Wecker auszuschalten, oder zu <sup>z</sup>z, um noch zehn Minuten zu schlummern. **Uhr** Um Ihren Weckton zu ändern, die Schlummerzeit zu verlängern oder andere Einstellungen vorzunehmen, tippen Sie auf "Menü" > **Einstellungen**. Um andere Zeitzonen anzuzeigen, tippen Sie auf **Heimatzeitzone**. **Timer** Für einen Timer tippen Sie auf  $\sum$ . **Stoppuhr**  $\vert$  Für eine Stoppuhr tippen Sie auf  $\ddot{\text{C}}$

**Tipp:** Um das aktuelle Datum, die Uhrzeit, die Zeitzone und Zeitformate einzustellen, wischen Sie nach oben auf  $\blacktriangle$  > **Einstellung** > **Datum und Uhrzeit**.

# <span id="page-33-1"></span>Kalender

Zeigen Sie alle Termine an einem zentralen Ort an.

**So geht's:** Wischen Sie nach oben auf > **Kalender**.

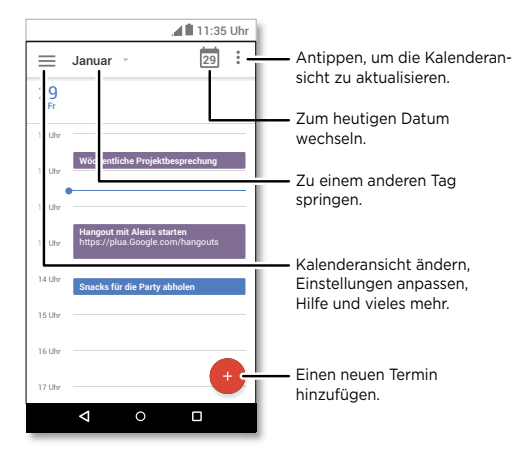

- **• Ansicht ändern:** Tippen Sie im oberen Bereich auf den Monat, um ein anzuzeigendes Datum auszuwählen. Alternativ können Sie auf tippen, um **Zeitplan**, **Tag**, **3 Tage**, **Woche** oder **Monat** auszuwählen.
- Heutiges Datum anzeigen: Berühren Sie **oden auf** dem Bildschirm.

Zurück Weiter Menü Mehr

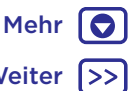

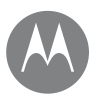

# **Organisieren**

Zurück Weiter Menü Mehr

**[Uhr](#page-33-0) [Kalender](#page-33-1) [Corporate Sync](#page-34-0) [Büronetzwerk](#page-34-1) [Google Drive™](#page-34-2) [Drucken](#page-34-3)**

**Organisieren • Termine hinzufügen:** Tippen Sie auf , geben Sie die Termindetails ein und tippen Sie auf **SPEICHERN**.

> **Tipp:** Alternativ dazu können Sie auf einen Zeitraum im Kalender tippen, um Termindetails einzugeben.

- **• Termine anzeigen, bearbeiten oder löschen:** Tippen Sie auf einen Termin, um diesen zu öffnen, und tippen Sie dann auf "Bearbeiten" **(2)** Tippen Sie auf • > LÖSCHEN, um den Termin zu entfernen.
- **• Kalender anzeigen, ausblenden oder hinzufügen:** Tippen Sie auf  $\equiv$  um Kalender aus Ihrem Google™-Konto anzuzeigen oder auszublenden. Sie können einen Computer verwenden, um Kalender zu Ihrem Google-Konto hinzuzufügen oder zu entfernen unter www.google.com/calendar.

**Tipp:** Fügen Sie Ihrem Startbildschirm ein **Kalender**-Widget hinzu. Halten Sie eine leere Stelle auf dem Startbildschirm gedrückt, tippen Sie auf **WIDGETS** und halten Sie dann **Kalender** gedrückt, um das Widget auf Ihren Startbildschirm zu ziehen.

### <span id="page-34-0"></span>Corporate Sync

Wenn Sie auf dem Computer in Ihrer Firma Microsoft® Office Outlook verwenden, können Sie Ihre E-Mails, Termine und Kontakte zwischen Ihrem Telefon und dem Microsoft Exchange-Server synchronisieren.

- Für weitere Informationen zum Hinzufügen Ihres **geschäftlichen** Kontos siehe **["E-Mail"](#page-29-0)**.
- Um auszuwählen, was Sie von Ihrem **geschäftlichen** Konto synchronisieren, wischen Sie nach oben auf  $\triangle$ >

**Einstellung** > **Konten**, tippen Sie auf Ihr Konto und wählen Sie dann Optionen wie **Kalender**, **Kontakte** oder **E-Mail** aus.

# <span id="page-34-1"></span>Büronetzwerk

Für Informationen, wie Sie Ihr Büronetzwerk mit einer Verbindung zu einem virtuellen privaten Netzwerk verbinden, lesen Sie **["Virtual Private Networks \(VPN\)"](#page-50-0)**.

# <span id="page-34-2"></span>Google Drive™

Bewahren Sie alle Fotos, Videos, Dokumente und sonstiges sicher an einem Ort auf – privat, es sei denn, Sie entscheiden zu teilen. Verfügbar auf Google Drive von allen Geräten.

So geht's: Wischen Sie nach oben auf  $\bigwedge$  > (A) Drive.

- Um eine neue Datei oder einen neuen Ordner zu erstellen, tippen Sie auf  $\bigoplus$
- Um eine Datei zu öffnen, tippen Sie darauf.
- Um ein Dokument zu bearbeiten, tippen Sie auf eine beliebige Stelle im Text und beginnen Sie mit der Eingabe.

### <span id="page-34-3"></span>Drucken

Um Ihre Fotos, Dokumente und mehr von Ihrem Telefon zu drucken, prüfen Sie, ob Ihr Druckerhersteller eine App in Google Play besitzt. Wischen Sie dann zum Starten nach oben auf > **Einstellung** > **Drucken**.

Sie können ebenfalls Ihre Fotos, Dokumente und mehr an Android-Geräte in Ihrer Cloud oder an Google Drive senden. Laden Sie dazu einfach die Cloud Print App von Google herunter.

#### **Google Apps™** *Ihre Welt, Ihr Leben, Ihre Freunde*

**[Google Play™](#page-35-1) [Google™](#page-35-0) [Bildschirmsuche](#page-35-2)**

### **Google Apps™** Google Play™

<span id="page-35-1"></span>Google Play ist eine digitale Inhaltsplattform von Google, auf der Sie Ihre Lieblingsmusik, Filme, Fernsehsendungen, Bücher, Magazine und Android-Apps und -Spiele finden und genießen können.

- **Apps herunterladen:** Wischen Sie nach oben auf  $\bigwedge$  > **Play Store.**
- Erfahren Sie mehr über **Google-Produkte**: www.google.com/about/products.
- Melden Sie sich an oder erstellen Sie ein **Google-Konto**: www.google.com/accounts.
- **• Google-Hilfe:** www.google.com/support.
- Auf alle Dateien **in der Cloud** zugreifen: Lesen Sie **["Ihre](#page-49-1)  [Cloud"](#page-49-1)**.

# <span id="page-35-0"></span>Google™

Informationen zu Wetter und Verkehr, Fahrpläne und sogar Sportergebnisse werden automatisch den ganzen Tag über genau im richtigen Moment angezeigt.

Um Google Assistant zu öffnen, berühren und halten Sie . Startbildschirm"  $\Omega$  und folgen Sie den Anweisungen auf dem Bildschirm.

**Hinweis:** Wenn die **Ein-Tasten-Steuerung** aktiviert ist, drücken und halten Sie den Fingerabdruck-Sensor, bis das Telefon zum Starten von Google Assistant vibriert.

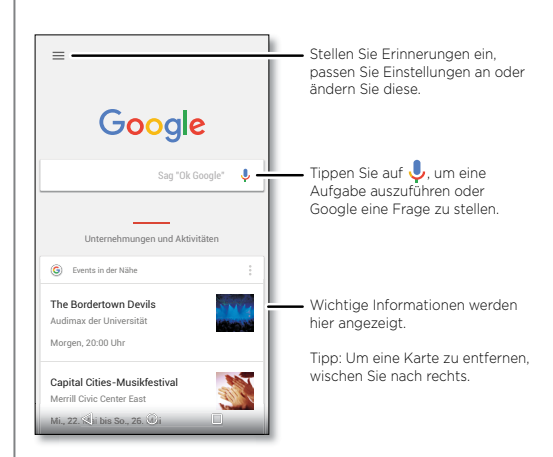

# <span id="page-35-2"></span>Bildschirmsuche

**Hinweis:** Diese Funktion ist möglicherweise nicht in allen Sprachen verfügbar.

Die Bildschirmsuche zeigt Informationen zu der von Ihnen geöffneten App an.

Um die Bildschirmsuche ein-/auszuschalten, wischen Sie nach oben auf > **Einstellung** > **Google** > **Suche** > **Google Assistant-Einstellungen** > **Telefon** > **Bildschirmkontext verwenden**.

Um diese Informationen, darunter Links und Verknüpfungen, anzuzeigen, berühren und halten Sie "Startbildschirm"  $\bigcap$ während Sie sich in der App befinden.

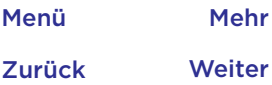

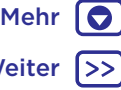

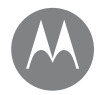

<span id="page-36-0"></span>**Google Play Filme & TV**

*Filme und Sendungen überall*

#### **[Google Play Filme & TV](#page-36-1) [YouTube™](#page-36-2)**

### **Google Play Filme & TV** Google Play Filme & TV

<span id="page-36-1"></span>Finden Sie Filme und leihen Sie diese aus, um sie auf Ihrem Telefon, Tablet oder Computer anzuschauen:

#### **So geht's:** Wischen Sie nach oben auf  $\bigwedge$  > (**B**) **Google Play Filme & TV**.

Um auf einem Computer Filme zu kaufen, zu leihen oder anzusehen, navigieren Sie zu [www.google.com/play](http://www.google.com/play) und wählen Sie "Filme und Fernsehen" aus.

# <span id="page-36-2"></span>YouTube™

Schauen Sie sich Videos von YouTube-Benutzern an oder melden Sie sich bei Ihrem Konto an, um eigene Videos freizugeben.

**So geht's:** Wischen Sie nach oben auf > **YouTube**.

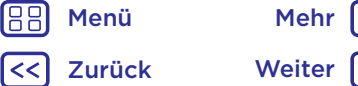

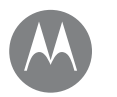

#### **Durchsuchen**

*Suchen und Finden*

**[Kurzanleitung: Chrome™](#page-37-0) [Webverbindung](#page-38-2) [Downloads](#page-38-1) [Browseroptionen](#page-38-3) [Sicheres Surfen und Suchen](#page-38-4)**

### **Durchsuchen** Nurzanleitung: Chrome™

#### <span id="page-37-0"></span>**So geht's: Chrome**

- **• Eine Website besuchen:** Tippen Sie oben auf der Seite auf die Adressleiste und geben Sie eine Adresse ein.
- **• Lesezeichen hinzufügen:** Öffnen Sie die Adressleiste (ziehen Sie diese gegebenenfalls nach unten) und tippen Sie dann auf "Menü"  $\frac{3}{2}$  >  $\frac{4}{2}$ .
- **• Lesezeichen öffnen:** Öffnen Sie die Adressleiste und tippen Sie dann auf "Menü" • > Lesezeichen.

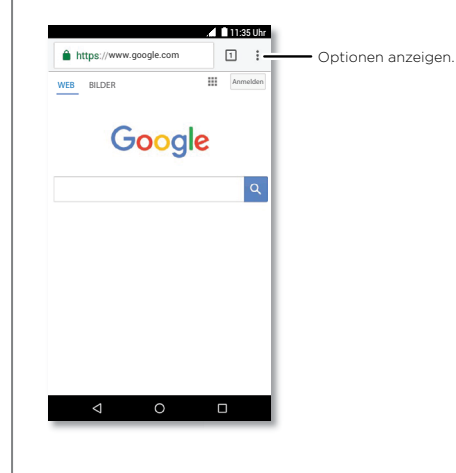

#### Tipps und Tricks

- **• Schnellzugriff für Webseiten:** Um eine Verknüpfung für eine Webseite zu Ihrem Startbildschirm hinzuzufügen, gehen Sie zu der Webseite und tippen Sie auf "Menü" • > **Zum Startbildschirm hinzufügen**.
- **• Suchen:** Tippen Sie auf dem Startbildschirm auf das Google-Suchfeld und geben Sie den zu suchenden Text ein.

**Hinweis:** Wenn Sie keine Verbindung herstellen können, wenden Sie sich bitte an Ihren Dienstanbieter.

- **• Mobile Websites:** Einige Websites zeigen Ihnen automatisch eine "mobile" Version der Website an. Wenn die Standardversion für den Computer aller Websites angezeigt werden soll, tippen Sie auf "Menü"  $\frac{2}{7}$  > **Desktop-Version**.
- **• Neu laden:** Wenn die Seite nicht korrekt geladen wird, tippen Sie auf "Menü"  $\mathcal{S} > \mathbf{C}$
- **• Tabs:** Um eine neue Registerkarte zu öffnen, tippen Sie auf "Menü" > **Neuer Tab**. Wenn Sie mehr als eine Browserseite geöffnet haben, tippen Sie auf "Zuletzt verwendet" ..., um zwischen den einzelnen Seiten zu wechseln.
- Verlauf löschen: Tippen Sie im Browser auf "Menü" **Einstellungen** > **Datenschutz** > **Browserdaten löschen**. Anschließend können Sie den Verlauf, Cache, Cookies und andere Optionen wählen.
- **• Hilfe:** Um weitere Informationen zu Google Chrome zu erhalten, tippen Sie auf "Menü" > **Hilfe und Feedback** oder besuchen Sie www.support.google.com/chrome/.

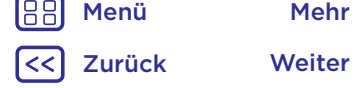

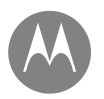

# <span id="page-38-0"></span>**Durchsuchen**

**Durchsuchen** Webverbindung **[Kurzanleitung: Chrome™](#page-37-0) [Webverbindung](#page-38-2) [Downloads](#page-38-1) [Browseroptionen](#page-38-3) [Sicheres Surfen und Suchen](#page-38-4)**

<span id="page-38-2"></span>Um auf das Internet zuzugreifen, verwendet das Telefon Ihr WLAN-Netzwerk (oder Ihr Mobilfunknetzwerk, falls keine Verbindung zu einem WLAN-Netzwerk besteht).

**Hinweis:** Der verwendete Mobilfunkanbieter berechnet Ihnen möglicherweise Gebühren für die Internetnutzung oder das Herunterladen von Daten über das Mobilfunknetz.

Informationen zum Verbinden eines WLAN-Netzwerks finden Sie unter **..WLAN-Netzwerke"**.

#### <span id="page-38-1"></span>Downloads

**Warnung:** Apps, die aus dem Internet heruntergeladen werden, stammen möglicherweise aus unbekannten Quellen. Um Ihr Telefon und persönliche Daten vor Diebstahl zu schützen, laden Sie Apps nur von Google Play™ herunter.

Um eine Datei, ein Bild oder eine Webseite herunterzuladen, tippen Sie auf > **Chrome** und navigieren Sie zur Webseite:

- **• Dateien:** Tippen Sie auf den Download-Link. Um die Datei oder die App anzuzeigen, wischen Sie nach oben auf  $\triangle$  > **Downloads**.
- **• Bilder:** Berühren und halten Sie es, um **Bild herunterladen** auszuwählen. Um das Bild anzuzeigen, wischen Sie nach oben auf > **Fotos** > **Downloads**.

Für Informationen über das Herunterladen von Apps oder Telefon-Aktualisierungen lesen Sie **["Apps herunterladen"](#page-9-0)** oder **["Telefon aktualisieren"](#page-11-0)**.

### <span id="page-38-3"></span>Browseroptionen

Um die Sicherheitseinstellungen, Textgröße und andere Optionen des Browsers zu ändern, tippen Sie auf "Menü" • **Einstellungen**.

#### <span id="page-38-4"></span>Sicheres Surfen und Suchen

Behalten Sie den Überblick darüber, was in Ihrem Browser und den Suchanfragen angezeigt wird:

- **• Anonym:** Um eine Registerkarte zu öffnen, die nicht in Ihrem Browser- oder Suchverlauf angezeigt wird, wischen Sie nach oben auf  $\bigwedge$  >  $\bigcirc$  **Chrome** > "Menü" • > **Neuer Inkognito-Tab**.
- **• Verlauf löschen:** Um Ihren Browserverlauf und andere gespeicherte Informationen zu löschen, wischen Sie nach oben auf  $\bigwedge$  >  $\bigcirc$  **Chrome** > "Menü" : > **Verlauf** > **BROWSERDATEN LÖSCHEN**.
- **• Automatische Vervollständigung:** Ihr Browser kann Informationen wie Namen und Adressen für Webformulare automatisch vervollständigen, wenn Sie dieselben Informationen bereits zuvor eingegeben haben. Falls Sie dies nicht wünschen, wischen Sie nach oben auf

 $\Lambda > 0$  **Chrome** > "Menü" • > Einstellungen > AutoFill-**Formulare** und tippen Sie dann auf den Schalter, um ihn auf Aus" einzustellen.

**• Pop-ups:** Um das Öffnen von Pop-up-Fenstern zu verhindern, wischen Sie nach oben auf  $\triangle$  > **Chrome** > "Menü" > **Einstellungen** > **Seiteneinstellungen** > Pop-ups und dann auf den Schalter, um ihn auf "Aus" einzustellen.

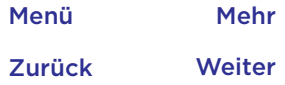

 $\bullet$ 

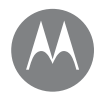

#### **Fotos und Videos**

*Sehen, festhalten, weiterleiten*

**Fotos und Videos** Kurzanleitung: Fotos und Videos **[Kurzanleitung: Fotos und Videos](#page-39-0) [Fotos aufnehmen](#page-40-0) [Videoaufnahme](#page-40-1) [Die perfekte Aufnahme](#page-40-2) [Fotos und Videos anzeigen, teilen und](#page-41-0)  [verwenden](#page-41-0) [Bildschirm aufnehmen](#page-41-1)**

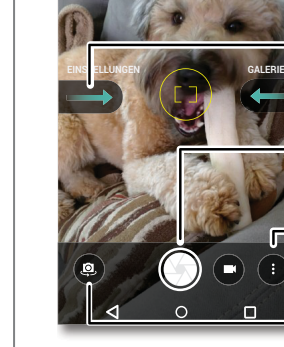

Vorder- oder Rückseite.

gelangen ( **Fotos**).

aufzunehmen.

**• Starten:** Tippen Sie auf **G Kamera.** 

Auf eine beliebige Stelle tippen, um den Fokus zu ändern.

<span id="page-39-0"></span>Machen Sie gestochen scharfe Fotos mit der Kamera an der

• **Ein Foto aufnehmen:** Tippen Sie auf (4), um ein Foto

**• Teilen:** Lassen Sie sich ein Foto oder Video aus Ihrer Galerie anzeigen und tippen Sie dann auf "Teilen"  $\langle \cdot \rangle$ 

 $\infty$ 

**• Ansehen:** Wischen Sie nach links, um zur Fotogalerie zu

Nach rechts wischen, um Kameraeinstellungen und Hilfeinformationen anzuzeigen.

Tippen, um ein Foto aufzunehmen. Gedrückt halten, um mehrere Bilder aufzunehmen.

Zu Video, Panorama, Zeitlupe oder Profi-Modus wechseln.

Zur vorderen Kamera umschalten.

#### Tipps und Tricks

- **Ein Selfie aufnehmen:** Berühren Sie @ auf dem Kamerabildschirm, um zur Kamera an der Vorderseite zu wechseln.
- **Ein Video aufzeichnen:** Tippen Sie auf **Q**. Tippen Sie auf  $\bigcirc$  um die Aufnahme zu starten. Tippen Sie auf  $\bigcirc$ um die Aufnahme zu beenden.
- **• Ein Foto während einer Videoaufnahme aufnehmen:** Tippen Sie während der Aufnahme auf (2). um ein Foto aufzunehmen.
- **• Anzeigen, freigeben oder löschen:** Um die Galerie zu öffnen, wischen Sie auf dem Kamerabildschirm nach links. Wählen Sie ein Foto oder Video aus. Wählen Sie zum Teilen < oder für weitere Optionen (beispielsweise zum Drucken) "Menü" 3.
- **• Einstellungen ändern:** Zum Öffnen der Kameraoptionen wischen Sie auf dem Kamerabildschirm nach rechts.
- **• Zoomen:** Zum Vergrößern ziehen Sie zwei Finger auseinander. Zum Verkleinern ziehen Sie die Finger zusammen.
- **Serienaufnahme:** Halten Sie (4) gedrückt, um mehrere Bilder in Serie aufzunehmen.
- **• Panorama:** Tippen Sie auf dem Kamerabildschirm auf "Menü" • und wählen Sie Panorama (=). Tippen Sie auf (+) und verwenden Sie die Anweisungen auf dem Bildschirm, um das Telefon langsam zu schwenken.
- **• Bearbeiten:** Tippen Sie auf ein Foto, um es auszuwählen, und tippen Sie dann auf  $\blacktriangleright$ .
- **Drucken: Möchten Sie Ihre Fotos ausdrucken? Siehe ["Drucken"](#page-34-3).**

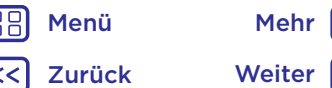

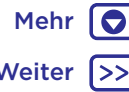

# **Fotos und Videos**

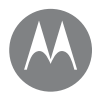

**Fotos und Videos** Fotos aufnehmen **[Kurzanleitung: Fotos und Videos](#page-39-0) [Fotos aufnehmen](#page-40-0) [Videoaufnahme](#page-40-1) [Die perfekte Aufnahme](#page-40-2) [Fotos und Videos anzeigen, teilen und](#page-41-0)  [verwenden](#page-41-0) [Bildschirm aufnehmen](#page-41-1)**

#### <span id="page-40-0"></span>**So geht's: C** Kamera

Tippen Sie auf (h), um ein Foto aufzunehmen.

# <span id="page-40-1"></span>Videoaufnahme

**So geht's:** Wischen Sie nach oben auf > **Kamera** und tippen Sie auf  $\bullet$ .

Tippen Sie auf  $\bigcirc$ , um die Aufnahme zu starten. Tippen Sie  $auf$  , um die Aufnahme zu beenden.

**Tipp:** Um ein Video zu teilen, wischen Sie auf dem Kamerabildschirm nach links, um die Galerie zu öffnen. Tippen Sie auf das Video und wählen Sie anschließend aus, um das Video zu teilen.

# <span id="page-40-2"></span>Die perfekte Aufnahme

Zeigen, antippen, fertig. Wenn Sie allerdings experimentieren möchten, spielen Sie ein wenig mit diesen Kameraoptionen.

Diese Optionen finden Sie oben auf dem Kamera- oder Videobildschirm:

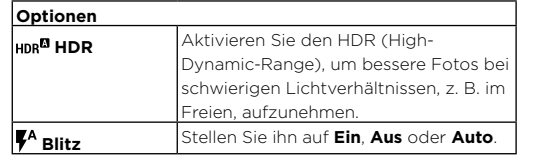

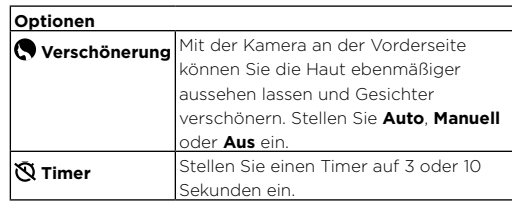

Um diese Optionen anzuzeigen, tippen Sie auf dem Kamerabildschirm auf "Menü" :

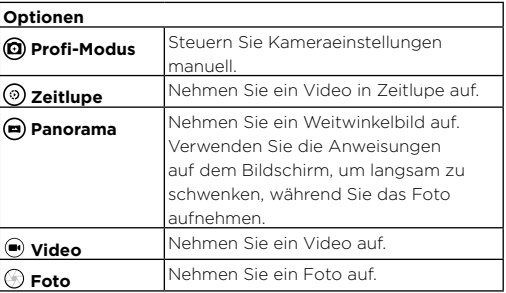

Um diese Optionen anzuzeigen, wischen Sie auf dem Kamerabildschirm nach rechts zu:

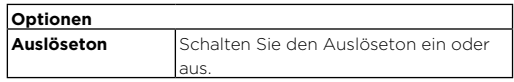

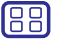

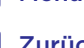

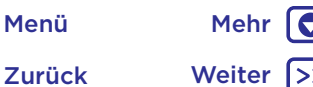

# **Fotos und Videos**

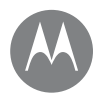

**Fotos und Videos Optionen [Kurzanleitung: Fotos und Videos](#page-39-0) [Fotos aufnehmen](#page-40-0) [Videoaufnahme](#page-40-1) [Die perfekte Aufnahme](#page-40-2) [Fotos und Videos anzeigen, teilen und](#page-41-0)  [verwenden](#page-41-0) [Bildschirm aufnehmen](#page-41-1)**

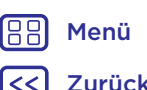

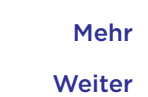

 $\bullet$ 

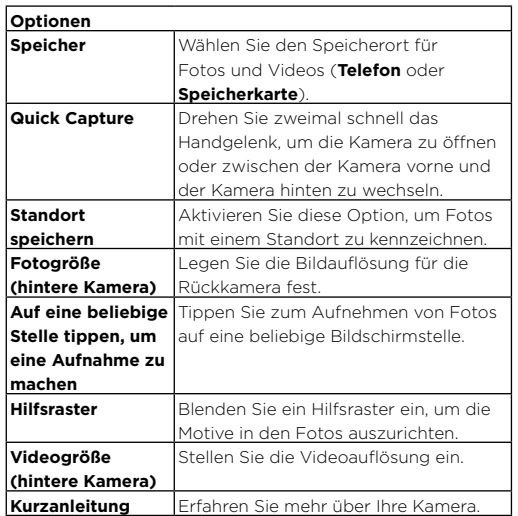

#### <span id="page-41-0"></span>Fotos und Videos anzeigen, teilen und verwenden

**So geht's:** Wischen Sie nach oben auf > **Fotos**.

**• Wiedergeben, Teilen oder Löschen:** Tippen Sie zum Öffnen auf eine Miniaturansicht und wählen Sie dann zum Teilen, zum Löschen oder "Menü" zur Anzeige weiterer Optionen aus.

**Tipp:** Öffnen Sie zum Auswählen mehrerer Dateien einen Ordner. Halten Sie ein Foto gedrückt und tippen Sie dann auf weitere Fotos. Sie können auch Fotos in einem Album gruppieren und das ganze Album teilen.

**• Zoom:** Öffnen Sie ein Foto in der Galerie und doppelklicken Sie auf das Foto oder ziehen Sie auf dem Bildschirm zwei Finger zusammen, um zu vergrößern, oder auseinander, um zu verkleinern.

**Tipp:** Drehen Sie das Telefon für eine Querformatansicht zur Seite.

- **• Hintergrund oder Bild für einen Kontakt:** Öffnen Sie ein Bild und tippen Sie auf "Menü"  $\frac{3}{2}$  > **Festlegen als** > **Hintergrund** oder **Kontaktfoto**.
- **Bearbeiten:** Öffnen Sie ein Bild und tippen Sie auf "Menü" ...
- **Diashow:** Tippen Sie auf ein Bild, dann auf "Menü" > Diashow. Tippen Sie auf den Bildschirm, um die Diashow anzuhalten.

**Tipp:** Für weitere Informationen zum Anzeigen der Diashow auf einem Fernseher oder einem anderen Gerät siehe **.. Verbinden und Übertragen".** 

### <span id="page-41-1"></span>Bildschirm aufnehmen

Teilen Sie eine Bildschirmaufnahme Ihrer bevorzugten Playlist, Ihres neuen Rekords oder der Kontaktinformationen eines Freundes.

Um eine Aufnahme Ihres Telefonbildschirms zu machen, drücken und halten Sie zur gleichen Zeit die Ein-/Aus- und die Leiser-Taste.

Um die Bildschirmaufnahme anzuzeigen, wischen Sie nach oben auf > **Fotos** und tippen Sie auf **Alben** > **Screenshots**.

**Tipp:** Siehe auch **..Bildschirmfixierung"**.

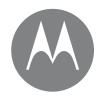

#### <span id="page-42-0"></span>**Play Musik**

Zurück Weiter Menü Mehr

*Wenn das Leben einen Soundtrack braucht*

 $\bullet$ 

**[Kurzanleitung: Musik](#page-42-1)**

### **Play Musik Play Musik Reserves Reserves All Kurzanleitung: Musik**

<span id="page-42-1"></span>Musik wirklich überall – streamen, kaufen, speichern, abspielen. Erstellen und hören Sie jederzeit Playlists.

**So geht's:** Wischen Sie nach oben auf  $\bigwedge$  > **Play Musik**.

Um die Musikbibliothek über einen Computer in Google Play Musik hochzuladen, besuchen Sie www.google.com/music.

Tippen Sie auf **Listen Now**, um Empfehlungen und mehr anzuzeigen.

**Tipp:** Teilen Sie Songs direkt mit Ihren Kontakten. Tippen Sie neben einem Titel auf "Menü" • > Teilen. Siehe ["Direct Share"](#page-18-1).

> Tippen Sie auf ≡. um Musik und Optionen anzuzeigen.

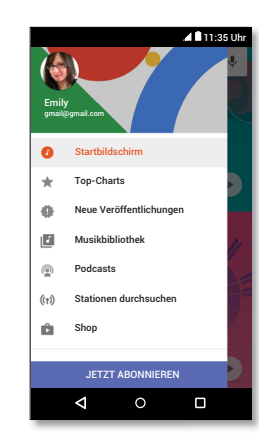

#### Tipps und Tricks

- **• Lautstärke:** Drücken Sie die Lautstärketasten.
- **• Musik-Player ausblenden:** Um während der Musikwiedergabe eine andere App zu verwenden, tippen Sie auf "Startbildschirm"  $\Omega$ . Um zum Musik-Player zurückzukehren, wischen Sie die Statusleiste nach unten und tippen Sie auf den Songtitel.

**Tipp:** Sie können auch die Benachrichtigungsleiste nach unten ziehen oder die Steuerelemente auf dem Bildschirm zum Entsperren verwenden, um **Weiter**, **Pause** oder **Zurück** auszuwählen.

- **• Startbildschirm-Widget:** Mit dem Musik-Widget **Google Play Musik** können Sie die Musikwiedergabe vom Startbildschirm aus steuern.
- **• Playlists:** Tippen Sie neben einem Song in der Bibliothek auf "Menü" •, um ihn einer Playlist hinzuzufügen oder weitere Optionen anzuzeigen. Um eine Playlist zu bearbeiten, umzubenennen oder zu löschen, berühren und halten Sie ihren Namen in der Bibliothek.
- **• Musikbibliothek herunterladen, um offline Musik zu hören:** Tippen Sie zum Herunterladen auf **L** neben einem Titel, Künstler, Album oder einer Playlist. Um Musik offline zu hören, tippen Sie auf  $\equiv$  und dann auf **Nur heruntergeladen**, um keine Daten zum Streamen der Musikbibliothek zu verbrauchen.
- **• Während eines Fluges:** Im Flugmodus können Sie Ihre Offline-Musik anhören und alle Verbindungen werden getrennt. Wischen Sie die Statusleiste mit zwei Fingern nach unten und tippen Sie auf **Flugmodus**, um diesen zu aktivieren.
- **• Dateitypen:** Auf Ihrem Telefon können Sie MP3-, M4A-, AAC-, AAC+- und MIDI-Dateien wiedergeben.

**Hinweis:** Copyright - Sind Sie zum Kopieren berechtigt? Folgen Sie stets den Regeln. Siehe Abschnitt

**"Urheberrecht: Inhalte"** in den rechtlichen Hinweisen und Sicherheitsinformationen auf Ihrem Telefon.

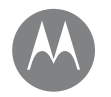

# <span id="page-43-0"></span>**Suchen und Navigieren**

*Wo Sie sind, wo Sie hin möchten*

# **[Kurzanleitung: Suchen und Navigieren](#page-43-1)**

### **Suchen und Navigieren** Kurzanleitung: Suchen und Navigieren

<span id="page-43-1"></span>Finden Sie ein Café in der Nähe und erhalten Sie detaillierte GPS-Wegbeschreibungen mit Sprachführung über die bekannten und beliebten Google Maps™.

**So geht's:** Wischen Sie nach oben auf ∧ > <sup>Ø</sup>Maps.

Geben Sie den gewünschten Begriff in der Suchleiste ein oder tippen Sie auf  $\bigtriangledown$ , um per Sprachbefehl zu suchen. **Hinweis:** Ihr Kartenbildschirm sieht möglicherweise ein wenig anders aus.

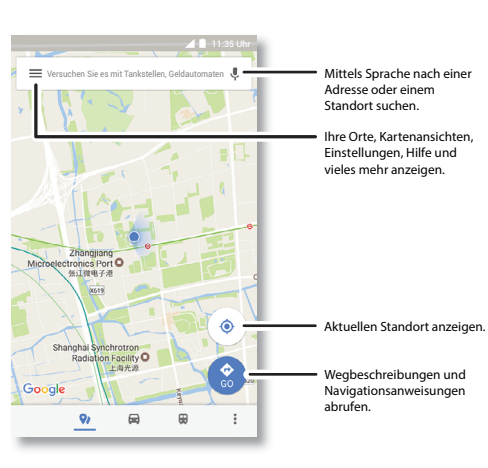

#### Tipps und Tricks

- **• Eine Adresse suchen:** Geben Sie im Suchfeld eine Adresse oder etwas anderes ein, wonach Sie suchen, zum Beispiel "Restaurant". Die Karte wird dann verschoben, um die Adresse oder Vorschläge in der Nähe anzuzeigen. Tippen Sie auf die Adressinfo unten, um weitere Details zu erhalten.
- **Wegbeschreibung:** Berühren Sie **G**und geben Sie einen Ort oder eine Adresse ein.
- **• Eine Adresse speichern:** Tippen Sie erst auf die Adressinfo unten auf dem Bildschirm und dann auf **SPEICHERN**.
- **• Zoomen:** Zum Vergrößern ziehen Sie zwei Finger auseinander. Zum Verkleinern ziehen Sie die Finger zusammen.
- **• Drehen und Kippen:** Rotieren Sie zwei Finger auf der Karte, um diese zu drehen, oder ziehen Sie die Finger nach oben oder unten, um die Karte zu kippen.
- **• Einen Standort teilen:** Tippen Sie auf einen Standort, dann die Adresse und dann auf "Menü"  $\frac{2}{5}$  > Teilen.
- **• Adresse erkennen:** Sie können eine Stelle auf der Karte berühren und halten, um die nächstgelegene Adresse anzuzeigen.
- **Hilfe mit der Karte:** Tippen Sie auf  $\equiv$  > **Hilfe**.

Zurück Weiter Menü Mehr

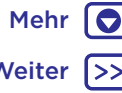

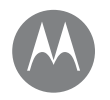

*Verdrahtet oder drahtlos*

**Verbinden und Übertragen** Kurzanleitung: Verbinden und **[Kurzanleitung: Verbinden und Übertragen](#page-44-0) [Bluetooth-Verbindung](#page-45-0) [WLAN-Netzwerke](#page-46-0) [USB-Kabel](#page-47-0) [Teilen der Datenverbindung](#page-47-1) [NFC](#page-48-1) [Datennutzung](#page-49-0) [Ihre Cloud](#page-49-1) [Telefon und Tablet](#page-49-2) [Speicherkarte](#page-50-1) [Virtual Private Networks \(VPN\)](#page-50-0) [Mobilfunknetz](#page-51-0) [Flugmodus](#page-51-1)**

# Menü Mehr

Zurück Weiter

# <span id="page-44-0"></span>Übertragen

Verbinden Sie Zubehör, Computer, Netzwerke und mehr.

**So geht's:** Wischen Sie nach oben auf > **Einstellung**.

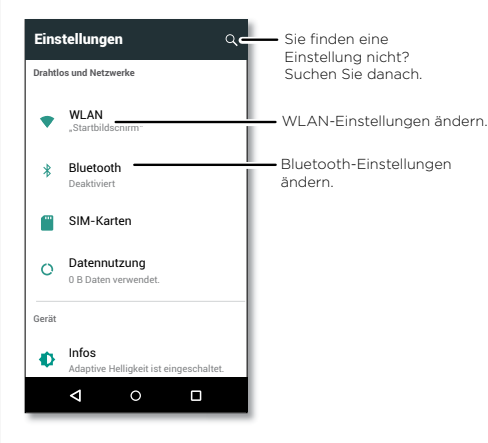

### Tipps und Tricks

- **• Schnelleinstellungen:** Greifen Sie schnell auf die meist verwendeten Einstellungen zu. Ziehen Sie die Statusleiste mit zwei Fingern nach unten. Siehe **["Schnelleinstellungen"](#page-18-0)**.
- **• Bluetooth-Geräte:** Um ein Bluetooth-Headset, eine Bluetooth-Tastatur oder ein anderes Gerät zu verbinden, tippen Sie auf **Bluetooth**.
- **• WLAN-Netzwerke:** Um eine Verbindung herzustellen, tippen Sie auf **WLAN**.
- **• WLAN-Hotspot:** Um Ihr Telefon als Hotspot einzurichten, lesen Sie ["WLAN-Hotspot"](#page-46-1).
- **• USB-Kabel:** Über den Micro-USB-Port des Telefons können Sie Medien und andere Dateien mit einem angeschlossenen Computer austauschen. Um die Art der USB-Verbindung zu ändern, lesen Sie ["USB-Kabel"](#page-47-0).
- **• Automatische Verbindungen:** Wenn die Bluetoothoder WLAN-Funktionen aktiviert sind, stellt das Telefon automatisch eine Verbindung zu den verfügbaren Geräten oder Netzwerken her, die es bereits zuvor verwendet hat.
- **• Flugmodus:** Müssen Sie Drahtlosverbindungen schnell schließen? Wischen Sie die Statusleiste mit zwei Fingern nach unten und tippen Sie auf **Flugmodus** .
- **• Drucken:** Möchten Sie Ihre Fotos, Dokumente und andere Dinge drucken? Informieren Sie sich unter **["Drucken"](#page-34-3)**.

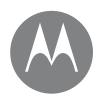

Verbinden und Übertragen **Bluetooth-Verbindung [Kurzanleitung: Verbinden und Übertragen](#page-44-0) [Bluetooth-Verbindung](#page-45-0) [WLAN-Netzwerke](#page-46-0) [USB-Kabel](#page-47-0) [Teilen der Datenverbindung](#page-47-1) [NFC](#page-48-1) [Datennutzung](#page-49-0) [Ihre Cloud](#page-49-1) [Telefon und Tablet](#page-49-2) [Speicherkarte](#page-50-1) [Virtual Private Networks \(VPN\)](#page-50-0) [Mobilfunknetz](#page-51-0) [Flugmodus](#page-51-1)**

Menü Mehr

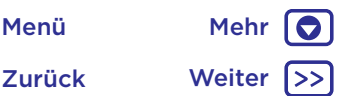

#### <span id="page-45-0"></span>Bluetooth-Funktion aktivieren oder deaktivieren

**So geht's:** Wischen Sie nach oben auf > **Einstellung** > **Bluetooth** und tippen Sie dann auf den Schalter, um die Funktion zu aktivieren.

**Hinweis:** Wischen Sie die Statusleiste schnell mit zwei Fingern nach unten, um Bluetooth zu aktiveren bzw. zu deaktivieren.

**Tipp:** Um die Akkulebensdauer zu verlängern oder Verbindungen anzuhalten, deaktivieren Sie Bluetooth, wenn Sie Bluetooth nicht verwenden.

#### Geräte anschließen

So schließen Sie das **erste Mal** ein Bluetooth-Gerät an:

- **1** Stellen Sie sicher, dass sich das Gerät, welches Sie koppeln möchten, im Erkennungsmodus befindet (Details finden Sie im Handbuch des Geräts).
- **2** Wischen Sie nach oben auf > **Einstellung** > **Bluetooth**.
- **3** Stellen Sie sicher, dass der Schalter auf "Ein" steht.
- **4** Tippen Sie auf ein gefundenes Gerät, um es zu verbinden (falls notwendig, tippen Sie auf **Pairing durchführen** oder geben Sie einen Zugangscode wie **0000** ein).

**Tipp:** Tippen Sie auf **C**, um ein Gerät umzubenennen.

Um ein Gerät jederzeit automatisch zu **trennen** oder **erneut anzuschließen** (z. B. ein drahtloses Headset), schalten Sie das Gerät einfach aus oder ein.

Wenn das Gerät eine Verbindung herstellt, wird die Bluetooth-Verbindungsanzeige  $\frac{1}{2}$  oben im Bildschirm angezeigt.

**Hinweis:** Die Verwendung von mobilen Geräten beim Fahren kann zu Ablenkungen führen und ist möglicherweise nicht erlaubt. Beachten Sie stets die gesetzlichen Regelungen und fahren Sie sicher.

#### Geräte verwalten

Um das Telefon manuell erneut mit einem gekoppelten Gerät zu verbinden, tippen Sie in der Liste auf den Gerätenamen.

Um das Telefon manuell von einem gekoppelten Gerät zu trennen, tippen Sie in der Geräteliste auf den Gerätenamen und dann auf **OK**.

Um ein gekoppeltes Gerät zu entfernen, tippen Sie neben dem Gerätenamen auf **D**und dann auf **ENTFERNEN**.

Um den Namen zu ändern, unter dem Ihr Telefon auf anderen Geräten angezeigt wird, wischen Sie nach oben auf  $\triangle$  > **Einstellung** > **Bluetooth**, schalten Sie Bluetooth ein und tippen Sie dann auf Menü > **Dieses Gerät umbenennen**. Geben Sie einen Namen ein und tippen Sie auf **UMBENENNEN**.

#### Ermöglichen Sie es Geräten, Ihr Telefon zu finden.

Um das Telefon von einem Bluetooth-Gerät erkennen zu lassen, tippen Sie auf den Bluetooth-Schalter auf Ihrem Telefon, um es einzuschalten.

#### <span id="page-45-1"></span>Dateien übertragen

- **• Fotos oder Videos:** Öffnen Sie das Foto oder Video und tippen Sie dann auf  $\langle \rangle$  > **Bluetooth**.
- **Kontakte:** Wischen Sie nach oben auf  $\triangle$  >  $\triangle$  Kontakte, tippen Sie auf eine Person und dann auf "Menü"  $\frac{2}{3}$  > Teilen > **Bluetooth**.

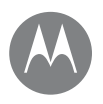

**Verbinden und Übertragen** WLAN-Netzwerke **[Kurzanleitung: Verbinden und Übertragen](#page-44-0) [Bluetooth-Verbindung](#page-45-0) [WLAN-Netzwerke](#page-46-0) [USB-Kabel](#page-47-0) [Teilen der Datenverbindung](#page-47-1) [NFC](#page-48-1) [Datennutzung](#page-49-0) [Ihre Cloud](#page-49-1) [Telefon und Tablet](#page-49-2) [Speicherkarte](#page-50-1) [Virtual Private Networks \(VPN\)](#page-50-0) [Mobilfunknetz](#page-51-0) [Flugmodus](#page-51-1)**

# Menü Mehr

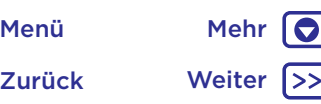

#### <span id="page-46-0"></span>WLAN aktivieren oder deaktivieren

**So geht's:** Wischen Sie nach oben auf  $\bigwedge$  > **all Einstellung** > **WLAN** und tippen Sie dann auf den Schalter, um die Funktion zu aktivieren.

**Hinweis:** Wischen Sie die Statusleiste mit zwei Fingern nach unten, um WLAN schnell zu aktiveren bzw. zu deaktivieren.

#### Mit Netzwerken verbinden

So suchen Sie Netzwerke in Reichweite:

1 Wischen Sie nach oben auf  $\bigwedge$  > **@ Einstellung** > WLAN. **Tipp:** Um die MAC-Adresse des Telefons oder andere WLAN-

Details abzurufen, tippen Sie auf "Menü" • > Erweitert.

- **2** Stellen Sie sicher, dass das WLAN eingeschaltet ist.
- **3** Tippen Sie auf ein gefundenes Netzwerk, um sich mit diesem zu verbinden (falls notwendig, geben Sie **Netzwerkname**, **Sicherheit** und **Passwort für Drahtloszugang** ein und tippen Sie auf **VERBINDEN**).

Wenn Ihr Telefon verbunden ist, wird die WLAN-Anzeige in der Statusleiste angezeigt.

**Hinweis:** Falls Sie ein Fragezeichen in der WLAN-Anzeige sehen  $\bigcirc$ , wischen Sie die Statusleiste nach unten, tippen Sie auf das Netzwerk und geben Sie das Passwort für das Netzwerk ein.

**Tipp:** Wenn die WLAN-Funktion aktiviert ist, stellt Ihr Telefon automatisch eine Verbindung zu den verfügbaren Netzwerken her, die es bereits zuvor verwendet hat. Wenn ein Router zuvor nicht mit dem Internet verbunden war, stellt Ihr Telefon keine automatische Verbindung dazu her.

#### <span id="page-46-1"></span>WLAN-Hotspot

Sie können das Telefon in einen WLAN-Hotspot verwandeln, um portablen, bequemen Internetzugriff auf andere WLANfähige Geräte zu ermöglichen. Für diese Funktion ist u. U. ein zusätzliches Abonnement von Ihrem Mobilfunkanbieter erforderlich.

**Hinweis:** Gehen Sie auf Nummer sicher. Um Ihr Telefon und Ihren Hotspot vor einem unerlaubten Zugriff zu schützen, empfehlen wir Ihnen dringend, die Sicherheit für Ihren Hotspot einzurichten (WPA2 ist die sicherste Methode), einschließlich eines Passworts.

**So geht's:** Wischen Sie nach oben auf  $\bigwedge$  > **Einstellung** > **Mehr** > Tethering und mobiler Hotspot und tippen Sie dann auf **Mobiler WLAN-Hotspot**.

**Hinweis:** Diese Schritte sind je nach Netzwerk unterschiedlich.

- **1** Ihr Telefon schaltet das WLAN aus und verwendet eine Internetverbindung für mobile Netzwerke. Tippen Sie auf **WLAN-Hotspot einrichten**, um die Sicherheit einzurichten:
	- **• Netzwerkname**: Geben Sie einen eindeutigen Namen für den Hotspot ein.
	- **• Sicherheit**: Wählen Sie den gewünschten Sicherheitstyp aus: **Keine** oder **WPA2 PSK**. Für **WPA2 PSK** geben Sie ein eindeutiges Passwort ein, das andere für den Zugriff auf Ihren WLAN-Hotspot benötigen.

**Hinweis: WPA2 PSK** wird von IEEE empfohlen.

- **• Passwort:** Erstellen Sie ein Passwort mit mindestens acht Zeichen.
- **2** Tippen Sie auf **SPEICHERN**, wenn die Einrichtung beendet ist.

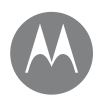

**[Kurzanleitung: Verbinden und Übertragen](#page-44-0) [Bluetooth-Verbindung](#page-45-0) [WLAN-Netzwerke](#page-46-0) [USB-Kabel](#page-47-0) [Teilen der Datenverbindung](#page-47-1) [NFC](#page-48-1) [Datennutzung](#page-49-0) [Ihre Cloud](#page-49-1) [Telefon und Tablet](#page-49-2) [Speicherkarte](#page-50-1) [Virtual Private Networks \(VPN\)](#page-50-0) [Mobilfunknetz](#page-51-0) [Flugmodus](#page-51-1)**

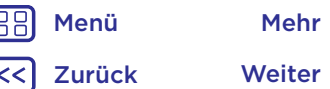

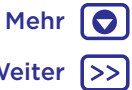

**Verbinden und Übertragen** Ist der WLAN-Hotspot aktiviert, können andere WLAN-Geräte eine Verbindung herstellen, indem Sie den **Netzwerknamen** des Hotspots eingeben, einen **Sicherheitstyp** wählen und das korrekte **Passwort** für den Drahtloszugang eingeben.

#### WLAN-Modi

Für alle, die es gerne etwas technischer mögen: Ihr Telefon unterstützt die WLAN-Modi 802.11 a, b, g, n.

### <span id="page-47-0"></span>USB-Kabel

**Hinweis:** Copyright - Sind Sie zum Kopieren berechtigt? Folgen Sie stets den Regeln. Siehe Abschnitt "**Urheberrecht: Inhalte**" in den rechtlichen Hinweisen und Sicherheitsinformationen auf Ihrem Telefon.

Um Musik, Bilder, Videos, Dokumente oder andere Dateien von Ihrem Computer zu laden, schließen Sie Ihr Telefon über ein USB-Kabel an den Computer an. Um den USB-Verbindungstyp bei Bedarf zu ändern, wischen Sie die Statusleiste nach unten und tippen Sie auf **USB**.

**Tipp:** Stellen Sie sicher, dass das Telefon mit einem Hochleistungs-USB-Anschluss verbunden ist. Ein solcher Anschluss befindet sich in der Regel direkt am Computer.

**Hinweis:** Bei der erstmaligen Verwendung einer USB-Verbindung weist der Computer möglicherweise darauf hin, dass Treiber installiert werden. Folgen Sie den Anweisungen auf dem Bildschirm, um die Installation abzuschließen. Dies kann einige Minuten dauern.

• Für Microsoft® Windows®: Wählen Sie auf dem Computer "Start" und dann aus der Programmliste "Windows Explorer". Das Telefon wird in Windows Explorer als verbundenes Laufwerk (Massenspeichergerät) angezeigt, sodass Sie Dateien per Drag-and-Drop dort ablegen können. Alternativ wird es als MTP- oder PTP-Gerät angezeigt, sodass Sie Dateien mit Windows Media Player übertragen können. Weitere Informationen zu Treiberdateien finden Sie unter www.motorola.com/support.

• Unter Apple™ Macintosh™: Verwenden Sie Android File Transfer, erhältlich unter www.android.com/filetransfer.

# <span id="page-47-1"></span>Teilen der Datenverbindung

Ihr Computer kann auf die Internetverbindung über das Mobiltelefonnetz Ihres Telefons zugreifen. Sie brauchen nur ein USB-Kabel.

**Tipp:** Für Informationen, wie Sie eine WLAN-Verbindung teilen können, siehe **["WLAN-Hotspot"](#page-46-1)**.

**1** Schließen Sie das Telefon mittels eines USB-Kabels an Ihren Computer an.

**Hinweis:** Falls auf Ihrem Computer eine ältere Version als Microsoft® Windows® 7 oder Apple™ Macintosh™ OSX läuft, muss der Computer eventuell konfiguriert werden.

- **2** Wischen Sie auf dem Telefon nach oben auf  $\blacktriangle$  > **Einstellung**. Stellen Sie anschließend sicher, dass der Schalter **WLAN** auf ..Aus" gestellt ist.
- **3** Tippen Sie unter **Einstellung** auf **Mehr** > **Tethering und mobiler Hotspot** und tippen Sie dann auf **USB-Tethering**, um die Verbindung zu starten.

Um die Verbindung anzuhalten, deaktivieren Sie **USB-Tethering** und trennen Sie Ihr Telefon von Ihrem Computer.

<span id="page-48-0"></span>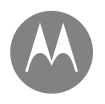

 $\bullet$ 

**Verbinden und Übertragen** NFC **[Kurzanleitung: Verbinden und Übertragen](#page-44-0) [Bluetooth-Verbindung](#page-45-0) [WLAN-Netzwerke](#page-46-0) [USB-Kabel](#page-47-0) [Teilen der Datenverbindung](#page-47-1) [NFC](#page-48-1) [Datennutzung](#page-49-0) [Ihre Cloud](#page-49-1) [Telefon und Tablet](#page-49-2) [Speicherkarte](#page-50-1) [Virtual Private Networks \(VPN\)](#page-50-0) [Mobilfunknetz](#page-51-0) [Flugmodus](#page-51-1)**

> Zurück Weiter Menü Mehr

<span id="page-48-1"></span>Mithilfe der Near Field Communication-Technologie können Sie Inhalte (wie Weblinks, Kontakte und Fotos) sofort übertragen, indem Sie ein anderes NFC-fähiges Gerät mit der Rückseite Ihres Telefons berühren.

**Hinweis:** NFC ist nicht in allen Gebieten oder auf allen Modellen verfügbar.

**So geht's:** Wischen Sie nach oben auf  $\triangle$  > **Einstellung** > **Mehr** > **NFC**.

#### Teilen mit Android Beam™

Geben Sie mit Android Beam Inhalte auf Ihrem Telefon für NFC-fähige Telefone oder Tablets frei.

**Hinweis:** Das andere Gerät muss ebenfalls NFC unterstützen.

- **1** Öffnen Sie den Bildschirm, der das Element enthält, das Sie freigeben möchten.
- **2** Berühren Sie mit der Rückseite des Telefons die Rückseite des anderen Geräts.

Wenn eine Verbindung zwischen den Geräten hergestellt wird, wird auf Ihrem Telefon Zum Beamen berühren eingeblendet.

**3** Berühren Sie Ihren Bildschirm, um die Elemente freizugeben.

#### Mit NFC empfangen

Empfangen Sie von einem NFC-Tag Web-Links, E-Coupons, Broschüren, Karten und vieles mehr. Halten Sie auf Postern, auf Schildern, in Geschäftsauslagen und in anderen Bereichen Ausschau nach dem NFC-Logo. Berühren Sie das Logo einfach mit der Rückseite Ihres Telefons, um die Tag-Informationen zu empfangen.

#### One-Touch-Setup für Bluetooth und WLAN

Berühren Sie ein NFC-fähiges Bluetooth-Gerät oder einen WLAN-Zugriffspunkt einfach mit Ihrem Telefon, um automatisch eine Verbindung zu dem Gerät herzustellen.

#### Mobile Zahlungen

Sie können eine sichere Zahlungsanwendung verwenden, um Ihre Einkäufe zu bezahlen (falls verfügbar und unterstützt).

Halten Sie nach dem NFC-Logo Ausschau, um zu prüfen, ob Sie eine mobile Zahlung vornehmen können. Berühren Sie mit der Rückseite des Telefons das Zahlungsgerät, um Ihren Einkauf zu bezahlen. Möglicherweise müssen Sie Ihren Kauf mithilfe Ihres Fingerabdrucks oder Codes authentifizieren.

#### **Sicherheit**

Für mobile Zahlungen, Drahtlosverbindungen und die Freigabe von Inhalten muss die Sicherheit gewährleistet sein:

- **• Abstand:** NFC funktioniert nur in einem sehr geringen Abstand (ungefähr 4 cm). Es ist also unwahrscheinlich, dass eine Verbindung unabsichtlich hergestellt wird. Und sollte dies doch der Fall sein, müssen Sie die Verbindung zunächst akzeptieren, um Informationen senden oder empfangen zu können.
- **• Verschlüsselung:** Zum Schutz Ihrer persönlichen Daten für mobile Zahlungen und die Freigabe von Inhalten werden auf dem Telefon die aktuellen Sicherheits-, Verschlüsselungsund Authentifizierungsfunktionen genutzt.

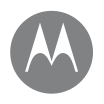

 $\bullet$ 

**Verbinden und Übertragen** Datennutzung **[Kurzanleitung: Verbinden und Übertragen](#page-44-0) [Bluetooth-Verbindung](#page-45-0) [WLAN-Netzwerke](#page-46-0) [USB-Kabel](#page-47-0) [Teilen der Datenverbindung](#page-47-1) [NFC](#page-48-1) [Datennutzung](#page-49-0) [Ihre Cloud](#page-49-1) [Telefon und Tablet](#page-49-2) [Speicherkarte](#page-50-1) [Virtual Private Networks \(VPN\)](#page-50-0) [Mobilfunknetz](#page-51-0) [Flugmodus](#page-51-1)**

Zurück Weiter Menü Mehr

<span id="page-49-0"></span>Sie können die Datenmenge verfolgen, die von Ihrem Telefon hoch- und heruntergeladen wird.

**So geht's:** Wischen Sie nach oben auf  $\bigwedge$  > **A** Einstellung > **Datennutzung** > **Mobilfunkdatennutzung**.

Ihr Telefon zeigt ein Diagramm mit der Datennutzung an. Unter dem Diagramm befindet sich eine Liste der Apps, sortiert von der höchsten Datennutzung zur niedrigsten. Anwendungen, die besonders viele Daten nutzen, verbrauchen unter Umständen auch viel Akkukapazität.

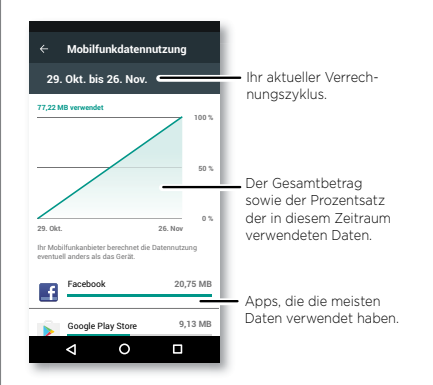

Einige Apps übertragen Daten im Hintergrund, wenn Sie sie nicht verwenden. Wenn Sie dies verhindern möchten, tippen Sie auf die App und deaktivieren Sie dann **Hintergrunddaten**.

**Hinweis:** Mit den verfügbaren Nutzungsinformationen können Sie das Telefon leichter verwalten. Diese Mengen stimmen möglicherweise nicht mit den Mengen überein, die von Ihrem Dienstanbieter berechnet werden, weil sie nicht auf dieselbe Weise gemessen werden.

### <span id="page-49-1"></span>Ihre Cloud

Ein Konto mit Zugriff auf alles, überall: Telefon, Tablet, Computer.

#### Ihr Google-Konto synchronisieren

Wenn Sie sich bei demselben Google-Konto anmelden, können alle Geräte auf dieselben Apps, Filme, Bücher und Musikstücke auf Google Play™ zugreifen. Außerdem können Sie dieselben Gmail- und Google Calendar™-Dienste teilen. Um Google-Konten auf dem Telefon hinzuzufügen, wischen Sie nach oben auf > **Einstellung** > **Konten** > **Konto hinzufügen** > **Google**.

### <span id="page-49-2"></span>Telefon und Tablet

Ihr Android-Telefon und -Tablet können zusammenarbeiten, wodurch Sie das Beste aus beiden herausholen können:

- **• Medien und Dateien übertragen**: Kopieren Sie Dateien auf das Telefon und übertragen Sie sie auf andere Geräte, siehe **..Dateien übertragen"**.
- **• Telefon-Hotspot:** Falls Sie über ein WLAN-Tablet verfügen, verwandeln Sie Ihr Telefon in einen WLAN-Hotspot, sodass Ihr Tablet von überall auf das Internet zugreifen kann, siehe ["WLAN-Hotspot"](#page-46-1).
- **• Bluetooth®-Zubehör:** Falls Sie über eine Bluetooth-Tastatur oder anderes Zubehör für Ihr Tablet verfügen, vergessen Sie nicht, dass Sie diese auch mit Ihrem Telefon verwenden können. Informationen zum Verbinden des Zubehörs finden Sie unter ["Bluetooth-Verbindung"](#page-45-0).

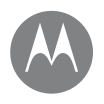

**Verbinden und Übertragen** Speicherkarte **[Kurzanleitung: Verbinden und Übertragen](#page-44-0) [Bluetooth-Verbindung](#page-45-0) [WLAN-Netzwerke](#page-46-0) [USB-Kabel](#page-47-0) [Teilen der Datenverbindung](#page-47-1) [NFC](#page-48-1) [Datennutzung](#page-49-0) [Ihre Cloud](#page-49-1) [Telefon und Tablet](#page-49-2) [Speicherkarte](#page-50-1) [Virtual Private Networks \(VPN\)](#page-50-0) [Mobilfunknetz](#page-51-0) [Flugmodus](#page-51-1)**

<span id="page-50-1"></span>Sie können festlegen, ob Sie die microSD-Karte als tragbaren oder internen Speicher verwenden möchten:

- **• Tragbarer Speicher:** Speichern Sie Bilder, Videos, Songs und andere Mediendateien. Sie können die microSD-Karte jederzeit entfernen und in ein anderes Gerät einsetzen.
- **• Interner Speicher:** Zusätzlich zu Mediendateien können Sie heruntergeladene Apps und Spiele speichern. Die microSD-Karte dient als Erweiterung des internen Speichers des Telefons.

Wenn Sie die microSD-Karte in das Telefon eingelegt haben, werden Sie aufgefordert, sie als tragbaren oder internen Speicher einzurichten.

Um die microSD-Karte manuell als internen Speicher einzurichten, wischen Sie nach oben auf > **Einstellung** > **Speicher**, wählen Sie die microSD-Karte aus und tippen Sie auf "Menü" •> **Speichereinstellungen** > **Als internen Speicher formatieren**.

**Achtung:** Wenn die microSD-Karte als interner Speicher eingerichtet ist, wird sie formatiert und verschlüsselt, um die Informationen zu schützen. Wenn Sie die SD-Karte als tragbaren Speicher oder in einem anderen Gerät verwenden möchten, müssen Sie sie formatieren. Beachten Sie bitte, dass bei einer Formatierung alle Daten auf der microSD-Karte gelöscht werden.

**Tipp:** Verwenden Sie eine microSD-Karte der Klasse 10 für eine bessere Benutzererfahrung.

**Hinweis:** Ihr Telefon unterstützt microSD-Karten mit max. 128 GB. Speicher.

#### Einsetzen/Entfernen der Speicherkarte

Um eine microSD-Karte einzusetzen, stecken Sie diese ganz einfach in Ihr Telefon (siehe ["Einsetzen der Karten".](#page-3-1)).

Um eine microSD-Karte zu trennen (damit Sie sie aus dem Telefon herausnehmen können), wischen Sie nach oben auf > **Einstellung** > **Speicher** > **Mobiler Speicher**. Tippen Sie dann neben dem Namen der microSD-Karte auf

**Achtung:** Nehmen Sie die microSD-Karte nicht aus dem Gerät, während sie vom Telefon verwendet oder mit Dateien beschrieben wird.

#### Löschen des Speicherkarteninhalts und Formatieren der Karte

Um alle Informationen (Musik, Fotos und Dateien) von Ihrer microSD-Karte zu löschen und die Karte neu zu formatieren, wischen Sie nach oben auf  $\bigwedge$  > **Einstellung** > **Speicher**, tippen Sie auf die microSD-Karte und dann auf "Menü" • > **Speichereinstellungen** > **Formatieren**.

### <span id="page-50-0"></span>Virtual Private Networks (VPN)

Über VPN können Sie auf Dateien in einem sicheren Netzwerk zugreifen (wie ein Büronetzwerk mit einer Firewall). Kontaktieren Sie Ihren Netzwerkadministrator, um nach Einstellungen für VPN und anderen zusätzlichen Apps oder Anforderungen zu fragen.

Um VPN-Einstellungen einzugeben, wischen Sie nach oben auf  $\bigwedge$  >  $\bigotimes$  **Einstellung > Mehr > VPN**. Tippen Sie auf  $\bigvee$ , um ein neues VPN hinzuzufügen. Wählen Sie den VPN-Typ und geben Sie die Einstellungen Ihres Netzwerkadministrators ein. Das Netzwerk wird in der **VPN**-Liste gespeichert, sodass Sie es bei Bedarf dort auswählen können.

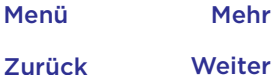

 $\bullet$ 

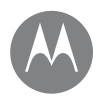

**Verbinden und Übertragen** Mobilfunknetz **[Kurzanleitung: Verbinden und Übertragen](#page-44-0) [Bluetooth-Verbindung](#page-45-0) [WLAN-Netzwerke](#page-46-0) [USB-Kabel](#page-47-0) [Teilen der Datenverbindung](#page-47-1) [NFC](#page-48-1) [Datennutzung](#page-49-0) [Ihre Cloud](#page-49-1) [Telefon und Tablet](#page-49-2) [Speicherkarte](#page-50-1) [Virtual Private Networks \(VPN\)](#page-50-0) [Mobilfunknetz](#page-51-0) [Flugmodus](#page-51-1)**

<span id="page-51-0"></span>Die Netzeinstellungen müssen im Allgemeinen nicht geändert werden. Wenden Sie sich bitte an Ihren Dienstanbieter, wenn Sie Hilfe benötigen.

Wischen Sie nach oben auf  $\bigwedge$  > **Einstellung** > Mehr > **Mobilfunknetze**, um die Netzeinstellungsoptionen anzuzeigen.

**Hinweis:** Die meisten Netzwerke werden von Ihrem Telefon unterstützt. Wenden Sie sich bitte an Ihren Dienstanbieter, wenn Sie Hilfe benötigen.

#### <span id="page-51-1"></span>**Fluamodus**

Verwenden Sie den Flugmodus, um alle drahtlosen Verbindungen auszuschalten – nützlich beim Fliegen. Wischen Sie die Statusleiste mit zwei Fingern nach unten und tippen Sie auf **Flugmodus X**.

**Hinweis:** Wenn Sie den Flugmodus aktivieren, werden alle drahtlosen Dienste deaktiviert. Wenn die Fluggesellschaft dies erlaubt, können Sie WLAN und/oder Bluetooth wieder einschalten. Andere drahtlose Sprach- und Datendienste (wie z. B. Anrufe und Textnachrichten) bleiben im Flugmodus deaktiviert. Notrufe an die regionale Notrufnummer können dennoch getätigt werden.

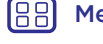

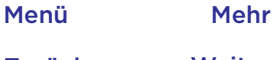

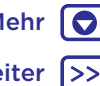

Zurück Weiter

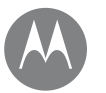

#### **Schützen** *Schutz des Telefons*

**[Kurzanleitung: Ihr Telefon schützen](#page-52-1) [Displaysperre](#page-52-0) [Bildschirmfixierung](#page-53-1) [Verschlüsseln des Telefons](#page-53-2) [Sicherung und Wiederherstellung](#page-53-3) [Zurücksetzen](#page-53-4)**

**[Ihr Telefon wurde gestohlen?](#page-53-5)**

**Schützen** Kurzanleitung: Ihr Telefon schützen

<span id="page-52-1"></span>Stellen Sie sicher, dass Ihre Informationen geschützt sind, falls das Telefon verloren geht oder gestohlen wird.

#### **So geht's:** Wischen Sie nach oben auf  $\bigwedge$  > **A** Einstellung > **Sicherheit**.

Am einfachsten schützen Sie Ihr Telefon mit der **Displaysperre**. Sie können das Telefon durch Wischen (nicht sehr sicher), durch ein Muster, eine PIN oder ein Passwort entsperren.

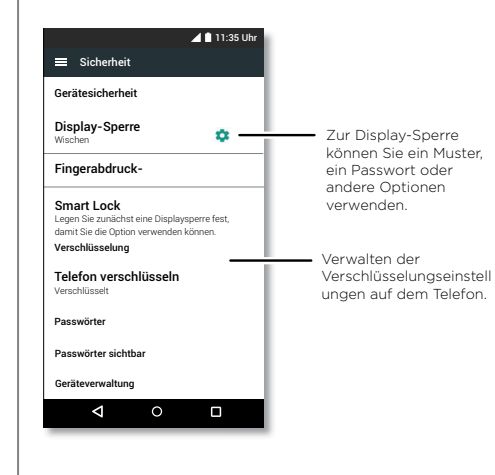

# <span id="page-52-0"></span>**Displaysperre**

Um Ihr Telefon zu sichern, können Sie die Touchscreen-Sperre beim Versetzen in den Ruhezustand aktivieren.

**So geht's:** Wischen Sie nach oben auf  $\bigwedge$  > **A** Einstellung > **Sicherheit** > **Displaysperre** und wählen Sie dann den Typ der Sperre aus:

- **• Keine:** Die Displaysperre wird deaktiviert.
- Wischen: Tippen Sie auf **□** und ziehen Sie das Symbol nach oben, um die Sperre aufzuheben.
- **• Muster:** Zeichnen Sie zum Entsperren ein Muster.
- **• PIN:** Geben Sie zum Entsperren vier bis 16 Zeichen ein.
- **• Passwort:** Geben Sie zum Entsperren vier bis 16 Buchstaben, Zeichen oder Symbole ein.

Um zu ändern, wann der Touchscreen ausgeschaltet wird, wischen Sie nach oben auf  $\bigwedge$  > **Einstellung** > **Display** > **Ruhezustand**.

**Hinweis:** Notrufe können auch bei gesperrtem Mobiltelefon getätigt werden (siehe ["Notrufe"](#page-24-1)). Auch ein gesperrtes Telefon klingelt und Sie müssen keine PIN bzw. kein Passwort eingeben, um einen Anruf entgegenzunehmen.

#### Sie können es nicht entsperren?

**Muster, PIN oder Passwort:** Wenn Sie Muster, PIN oder Passwort vergessen haben, können Sie Ihren Google™- Benutzernamen und Ihr Passwort auf einem anderen Gerät eingeben, um das Telefon zu entsperren.

Wenn Sie auf Ihrem Telefon kein Google-Konto haben, kontaktieren Sie Ihren Dienstanbieter, um das Gerät auf die Werkseinstellungen zurückzusetzen.

**Warnung:** Warnung: Durch Zurücksetzen auf Werkseinstellung werden alle Daten auf dem Telefon gelöscht.

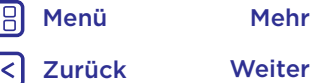

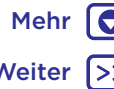

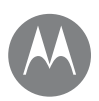

# <span id="page-53-0"></span>**Schützen**

**Schützen** Bildschirmfixierung **[Kurzanleitung: Ihr Telefon schützen](#page-52-1) [Displaysperre](#page-52-0) [Bildschirmfixierung](#page-53-1) [Verschlüsseln des Telefons](#page-53-2) [Sicherung und Wiederherstellung](#page-53-3) [Zurücksetzen](#page-53-4) [Ihr Telefon wurde gestohlen?](#page-53-5)**

Zurück Weiter Menü Mehr  $\bullet$ 

<span id="page-53-1"></span>Sie müssen schnell auf einen wichtigen Bildschirm zugreifen können, beispielsweise einen Boarding Pass oder einen Einkaufsgutschein? Dann heften Sie den Bildschirm einfach an.

Um die Bildschirmfixierung **einzurichten**, wischen Sie nach oben auf > **Einstellung** > **Sicherheit** > **Bildschirmfixierung**. Tippen Sie dann auf den Schalter, um die Funktion zu aktivieren.

Um einen Bildschirm zu **fixieren**, öffnen Sie die gewünschte App, berühren und halten Sie "Zuletzt verwendet" $\bigcap$  und blättern Sie nach oben. Tippen Sie auf  $(\mathbf{F})$ 

Um die **Fixierung aufzuheben**, halten Sie "Zurück" gedrückt, bis die Nachricht **Bildschirm gelöst** angezeigt wird.

**Tipp:** Zum **Sichern** des Telefons bei Aktivierung der Bildschirmfixierung tippen Sie auf **Gerät beim Aufheben der Fixierung sperren**.

### <span id="page-53-2"></span>Verschlüsseln des Telefons

**Achtung:** Wenn Sie den Verschlüsselungscode vergessen haben, können Sie die auf dem Telefon oder der Speicherkarte gespeicherten Daten nicht wiederherstellen. Die Verschlüsselung der Dateien kann mehr als eine Stunde dauern. Lassen Sie das Telefon eingeschaltet und achten Sie darauf, dass der Vorgang nicht unterbrochen wird. Durch die Verschlüsselung werden die Konten, Einstellungen, Apps und Dateien auf dem Telefon geschützt, sodass auch im Falle eines Diebstahls niemand auf sie zugreifen kann.

#### **Normalerweise sollten Sie diese Funktion nicht benötigen**, aber zum Verschlüsseln Ihres Telefons, sodass Sie bei jedem Einschalten des Telefons eine PIN oder ein Passwort benötigen, wischen Sie nach oben auf > **Einstellung** > **Sicherheit** > **Telefon verschlüsseln**.

# <span id="page-53-3"></span>Sicherung und Wiederherstellung

**So geht's:** Wischen Sie nach oben auf  $\bigwedge$  > **Busise Einstellung** > **Sichern und zurücksetzen** und tippen Sie dann auf den Schalter **Meine Daten sichern**, um die Funktion zu aktivieren. Ihre Google-Kontodaten werden online gesichert. Wenn Sie das Telefon zurücksetzen oder ersetzen, melden Sie sich einfach bei Ihrem Google-Konto an, um die Kontakte, Termine und anderen Details wiederherzustellen, die Sie mit dem Konto synchronisiert haben. Um gesicherte Daten nach der erneuten Installation einer App wiederherzustellen, wischen Sie nach oben auf  $\triangle$  > **Einstellung** > **Sichern und zurücksetzen** > **Automatisch wiederherstellen**.

Um die Objekte auszuwählen, die mit dem Konto synchronisiert werden sollen, wischen Sie nach oben auf  $\triangle$  > **Einstellung** > **Konten** > **Google**, tippen Sie auf Ihr Google-Konto und legen Sie die zu synchronisierenden Objekte fest.

**Hinweis:** SMS/MMS, Anrufprotokolle und auf dem Telefon gespeicherte Elemente werden nicht wiederhergestellt. Informationen zum Wiederherstellen Ihrer Google Play™- Apps finden Sie unter **.. Apps pflegen"**.

### <span id="page-53-4"></span>Zurücksetzen

Um das Telefon auf die Werkseinstellungen zurückzusetzen und alle Daten auf dem Telefon zu löschen, wischen Sie nach oben auf > **Einstellung** > **Sichern und zurücksetzen** > **Auf Werkseinstellungen zurücksetzen**.

**Warnung:** Alle heruntergeladenen Apps und Benutzerdaten auf Ihrem Telefon werden gelöscht. Daten in der Cloud werden nicht gelöscht.

# <span id="page-53-5"></span>Ihr Telefon wurde gestohlen?

Auf Ihrem Telefon ist der Android Geräte-Manager vorinstalliert. Mit dieser Funktion können Sie Ihr Gerät per Fernzugriff sperren oder zurücksetzen, um es vor Diebstahl zu schützen. Weitere Informationen finden Sie unter www.google.com/android/devicemanager.

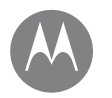

### **Sie möchten mehr?**

*Es gibt immer mehr.*

Zurück Weiter Menü Mehr

# **[Hilfe und mehr](#page-54-0)**

#### **Sie möchten mehr? Hilfe und mehr**

<span id="page-54-0"></span>Erhalten Sie Antworten, Aktualisierungen und Informationen:

- **• Hilfe:** Wischen Sie nach oben auf > **Gerätehilfe**, um direkt auf Ihrem Telefon durch die Kurzanleitungen, Anleitungen, FAQs, Videos und mehr zu stöbern.
- **• Alles zum Moto G5S:** Rufen Sie PC-Software, Benutzerhandbücher und mehr unter www.motorola.com/mymotog ab.
- **Apps abrufen:** Wischen Sie nach oben auf  $\triangle$  > **Play Store**, um Apps zu kaufen und herunterzuladen.
- **• News:** Hier finden Sie uns:
	- YouTube™ www.youtube.com/motorola
	- Facebook® www.facebook.com/motorola
	- Twitter www.twitter.com/moto
	- Google+™ www.google.com/+moto

#### Tipps und Tricks

- **• Interaktiv:** Um schnell loszulegen, wischen Sie nach oben auf  $\triangle$  > **Gerätehilfe** für interaktive Kurzanleitungen.
- **• Google™-Hilfe:** Sie können in fast jeder Google-App auf "Menü" > **Hilfe** tippen. Sie können das Google Help Center auch im Internet unter www.google.com/support aufrufen.

#### Wo finde ich die Sicherheitsinformationen und rechtlichen Hinweise?

Um Ihnen einen besseren Zugriff auf diese wichtigen Informationen zu gewähren, haben wir sie im Menü "Einstellungen" des Telefons und im Internet zugänglich gemacht. Lesen Sie diese Informationen vor der Verwendung des Geräts. Um von einem verbundenen Telefon aus auf die Informationen zuzugreifen, navigieren Sie zu **Einstellung** > **Rechtliche Hinweise** und wählen Sie dann ein Thema aus. Um im Internet auf die Informationen zuzugreifen, besuchen Sie www.motorola.com/device-legal.

#### Wiederherstellung nach Absturz

In dem unwahrscheinlichen Fall, dass das Telefon nicht mehr auf Berührungen und das Drücken von Tasten reagiert, versuchen Sie einen Neustart: Halten Sie die Ein-/Austaste gedrückt, bis das Telefon dunkel wird und neu startet.

#### Service und Reparaturen

Wenn Sie Fragen haben oder Hilfe benötigen, sind wir gerne für Sie da.

Besuchen Sie uns unter www.motorola.com/support, wo Sie die Wahl zwischen verschiedenen Kundendienstoptionen haben.

#### *Urheberrecht und Warenzeichen*

Motorola Mobility LLC 222 W. Merchandise Mart Plaza Chicago, IL 60654w [www.motorola.com](http://www.motorola.com)

Bestimmte Funktionen, Dienste und Anwendungen sind netzwerkabhängig und u. U. nicht in allen Regionen verfügbar. Es können zusätzliche Bedingungen, Bestimmungen und/oder Änderungen gelten. Weitere Informationen erhalten Sie von Ihrem Mobilfunkanbieter.

Alle Funktionen, Funktionalitäten und andere Produktspezifikationen sowie die in diesem Handbuch enthaltenen Informationen basieren auf den neuesten verfügbaren Informationen, die zum Zeitpunkt des Drucks für korrekt befunden wurden. Motorola behält sich das Recht vor, Informationen oder Spezifikationen ohne Ankündigung oder Verpflichtungen zu ändern.

Hinweis: Die Bilder in diesem Handbuch sind lediglich Beispiele.

MOTOROLA, das Logo mit dem stilisierten M, MOTO und die MOTO-Markenfamilie sind Marken oder eingetragene Marken von Motorola Trademark Holdings, LLC. LENOVO ist eine Marke von Motorola. Google, Android, Google Play und andere Marken sind Marken von Google Inc. Das microSD-Logo ist eine Marke von SD-3C, LLC. Alle sonstigen Produkt- oder Dienstleistungsnamen sind das Eigentum ihrer jeweiligen Inhaber. © 2017 Motorola Mobility LLC. Alle Rechte vorbehalten.

Produkt-IDs: Moto G<sup>5S</sup> Handbuchnummer: SSC8C19790-A

Zurück Weiter Menü Mehr

188

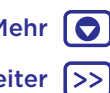